# **Online & Mobile**

First US Bank Treasury Management

Release 2021

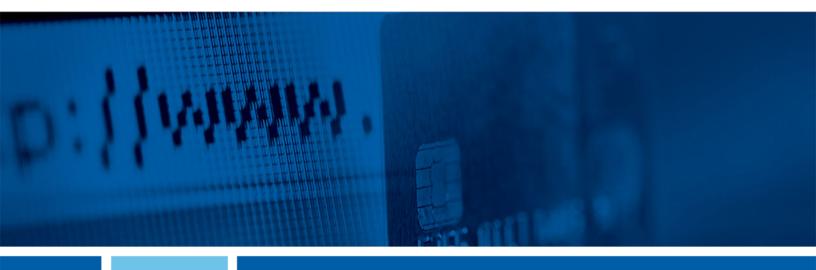

# **Commercial Banking Anywhere User Guide**

May 2021

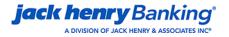

© 1999-2020 Jack Henry & Associates, Inc.

All rights reserved. Information in this document is subject to change without notice. Dates contained in this document are provided as estimates only and can be changed at any time at the sole discretion of Jack Henry & Associates, Inc.

Printed in the United States of America.

No part of this document may be copied, reproduced, stored in a retrieval system, displayed, distributed or transmitted in any form or any means whatsoever (electronic, mechanical or otherwise), including by photocopying or recording for any purpose, without the prior written permission of Jack Henry & Associates, Inc. Making unauthorized copies of this document for any purpose other than your own personal use is a violation of United States copyright laws.

Any unauthorized use of Jack Henry & Associates, Inc.'s, trademarks and service marks is strictly prohibited. A list of registered and unregistered marks owned or licensed by Jack Henry & Associates, Inc. is located at:

Various other trademarks and service marks used or referenced in this document are the property of their respective owners.

| Treasury Management                             | 4   |
|-------------------------------------------------|-----|
| Logging in to Treasury Management               | 5   |
| User Menu                                       | 14  |
| Profile and Preferences.                        |     |
| Notification Setup                              | 15  |
| Logging Off Treasury Management                 | 17  |
| Cut-off Times                                   |     |
| Notifications                                   | 17  |
| Message Center                                  | 18  |
| Composing a Message                             | 19  |
| Archiving a Message                             | 19  |
| Performing an Advanced Search in Message Center | 19  |
| Dashboard                                       | 20  |
| Accounts                                        | 22  |
| Account List                                    | 22  |
| Research Transactions                           | 23  |
| Payments                                        | 24  |
| Transfer                                        | 24  |
| Wire                                            | 32  |
| Positive Pay                                    | 79  |
| Stop Payment                                    | 84  |
| Receivables                                     | 87  |
| Reporting                                       |     |
| Running Reports                                 | 87  |
| Deleting Reports                                |     |
| Standard Reports                                |     |
| Electronic Documents                            |     |
| Admin                                           |     |
| User List                                       |     |
| Creating a User                                 |     |
| Account Nicknames                               | 100 |

# **Treasury Management**

Commercial Banking Anywhere is a Treasury Management solution available to business customers.

This cash management solution has multiple features:

- Dashboard Access a quick view of key information.
  - View account information in detail views and graph views.
  - Create quick transfers.
  - Create quick loan payments.
  - View favorite reports.
  - View and decision Positive Pay exception items.
  - View, approve, or reject the payments pending approval for ACH, wires, and transfers.
  - View and decision ACH exception items.
  - View news items from the financial institution.
  - o Access the resource links commonly used.
- Accounts Access accounts in this product.
  - View a list of accounts.
  - Search for a specific transaction.
- Payments Work with transfers, wires, ACH, Positive Pay, and stop payments.
  - Create and search for internal, external, and recurring transfers.
  - Create and search for wires and templates, including one-time and recurring.
  - Create and search for ACH payments, including one-time and recurring.
  - o Create, search, and decision Positive Pay items, including checks and ACH.
  - Create stop payments.
- Reporting View and favorite reports.
  - Current Day Balance
  - Current Day Transaction
  - Date Range Balance
  - Date Range Transaction
  - o EDI Report

#### NOTE

The institution must be contracted for the *EDI* module for this report to appear.

- Prior Day Balance
- Prior Day Transaction

On each page of Treasury Management, where these features are available, you can:

- Sort information by selecting the column names.
- View hover-help by selecting the question mark.
- View last login time in the top-right corner.
- View cut off times in the top-right corner.
- View notifications in the top-right corner.

If you perform transactions that are considered higher risk by your financial institution, Treasury Management prompts you to authenticate.

#### **NOTE**

Treasury Management supports the most recent release and the last-released versions of the following browsers: Microsoft<sup>®</sup> Internet Explorer<sup>®</sup> and Edge<sup>®</sup>, Google<sup>™</sup> Chrome<sup>™</sup>, Mozilla<sup>®</sup> Firefox<sup>®</sup>, and Apple<sup>®</sup> Safari<sup>®</sup>.

# Logging in to Treasury Management

Obtain your **Login ID** and **Password** from your company administrator.

1. Select the Initial Login URL link from your enrollment email.

The link directs you to the Treasury Management login page.

Your institution's logo appears in the top-right corner of the page.

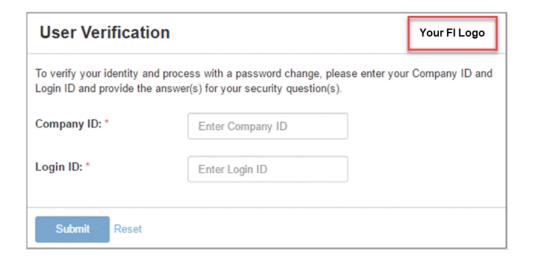

#### TIP

For future logins, bookmark the Subsequent Login URL from the enrollment email.

- 2. Enter your Company ID.
- 3. Enter your Login ID.
- 4. Select Submit.

The following Change Password screen appears, prompting you to change your password.

| Change Password                                                                                                    |
|----------------------------------------------------------------------------------------------------|
| Please enter a new password following the password requirements listed below.                                                                                                    |
| Password Requirements:                                                                                                    |
| <ul> <li>Password maximum length: 20</li> <li>Password minimum length: 5</li> <li>Allow alphabets in password: Yes</li> <li>Allow numbers in password: Yes</li> <li>Allow special characters in password: Yes</li> <li>Alphabets in password are required: Yes</li> <li>Numbers in password are required: Yes</li> <li>Special characters in password are required: No</li> <li>Number of upper case required in password: 1</li> <li>Number of lower case required in password: 0</li> <li>Cannot be one of the previously used passwords: 2</li> </ul> |
| Company ID: Reserve1                                                                                                    |
| Login ID: 2017                                                                                                    |
| New Password: *                                                                                                    |
| Confirm Password: *                                                                                                    |
| Submit Reset                                                                                                    |

5. Enter your **New Password**, and then re-enter the new password for the **Confirm Password** field.

Ensure that your new password complies with the password requirements listed.

6. Select Submit.

The following Security Questions screen appears.

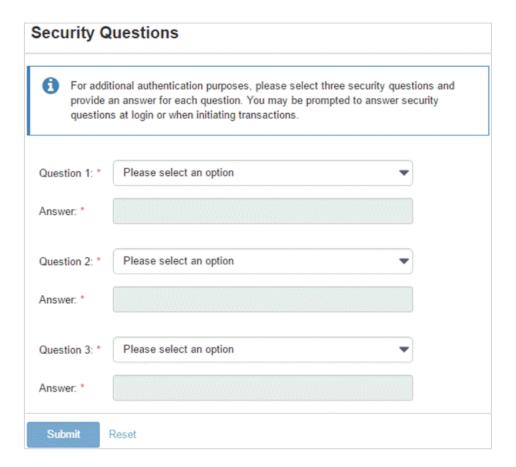

7. Set up your security questions, and then select **Submit**.

#### **NOTE**

Answers are not case-sensitive and do not have to follow any suggested formatting.

8. On the *Confirm Security Questions* screen, review the entries for accuracy, and then select **Confirm**.

## **CAUTION**

This is the only time you can edit your questions and/or answers. You must contact your financial institution to reset them.

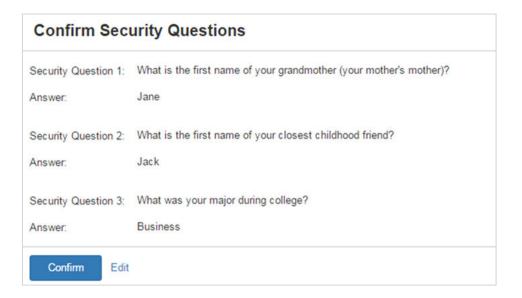

9. On the *Phone Numbers for Authentication* screen, add a phone number to receive a **Text Message (SMS)** and/or an **Automated Phone Call**.

#### **NOTE**

Your institution may also require you to create a 4-digit PIN. Use this PIN during authentication.

This step is only applicable if enabled by your financial institution.

During authentication, you receive a text code on your device and must reply with 60 seconds. If your institution requires a PIN, enter the text code followed by your 4-digit PIN. For example, if your user PIN is 3456 and the text code is 987654, reply to the text on your device by entering *9876543456*.

You can also select **Remind Me Later** or **No Thanks** from this screen.

#### **NOTE**

You can defer the token collection for up to seven days. After seven days, the system stops prompting. You cannot complete any activities that require secure token authentication if you choose to defer collection.

## **Phone Numbers for Authentication**

For additional authentication purposes, please provide phone numbers to receive text messages (SMS) and automated phone calls. You may be prompted to verify your identity by responding to a text message or automated phone call at login or when initiating transactions.

## Text Message (SMS)

Get a prompt via text message and reply to verify your identity.

Add Phone Number

### **Automated Phone Call**

Receive a prompt via automated phone call and reply to verify your identity.

Add Phone Number

You can only enter this information one time. You must contact your financial institution to change your security phone numbers.

Remind Me Later No Thanks

## **NOTE**

You are only asked to enter a PIN if your institution requires it.

- ACH Templates
- Stop Payment Activity
- Transfer Templates
- Loan Payment Activity
- ACH Recipients

### **Downloadable Content**

Select **Download** to download the information into PDF format. A **Print** option is also available. You can access this function in the following locations:

- Account List
- Account Transactions
- Research Transactions
- Transfer Templates
- Transfer Activity
- Recurring Transfers
- Loan Payment Activity
- Wire Activity
- Recurring Wires
- Wire Templates
- Wire Template Details
- ACH File Activity
- ACH Payment Activity
- ACH Payment Details
- Recurring ACH Payments
- ACH Templates
- ACH Templates Details
- ACH Recipients
- Check Upload Formats
- ACH Filters
- Reports

### Authentication

You may be prompted to authenticate certain activities by replying to a text message, answering an automated phone call, or entering a secure token code. Your institution defines what activities require extra authentication. Activities that may require extra authentication are:

- Approving payments/templates/beneficiaries/users
- Creating ACH/wire/transfer/loan payments
- Creating beneficiaries

- Creating templates
- Creating users
- Deleting payments/templates/beneficiaries/users
- Editing payments/templates/beneficiaries/users
- Updating email address

## User Menu

## Profile and Preferences

Use the *Profile & Preferences* view to set up your personal and security information.

#### **User Information**

This information auto-populates when you open this page the first time.

Use this section to update your personal information. The **Name** and **Login ID** cannot be edited. Your financial institution or company administrator configures this information. You are able to change your email address and phone, mobile, and fax numbers.

#### **NOTE**

If you enter your phone number, messaging and data rates may apply.

## **Security Preferences**

Use this section to update your password. Also, determine if you want to see account nicknames or account numbers throughout Treasury Management.

#### **NOTE**

Depending on your institution, you may also have an account masking option.

## Changing Your Password

The specific requirements for the new password are based on your financial institution's Treasury Management password policy.

- 1. Navigate to the Treasury Management website.
- 2. From the [User Name] Menu, select Profile & Preferences.
- 3. Select **Change Password** in the *Security Preferences* section.
- 4. Enter your Current Password.
- 5. Enter your **New Password**.
- 6. Re-enter the new password for the **Re-enter New Password** field.
- 7. Select Save.

# **Notification Setup**

Use the *Notification Setup* view to set up your notification preferences for each module available in Treasury Management.

#### **NOTE**

Your institution may set some notifications as required.

Filtering is also available. To find information quickly, start typing the notification name in the filter box at the top of each section.

You can set up notifications in the following modules.

### ACH

- ACH Payment Created
- o ACH Reversal Payment Created
- ACH Payment Pending Approval
- ACH Payment Approved
- ACH Payment Approval Rejected
- o ACH Payment Edited / Deleted
- ACH Payment Failed
- ACH Payment Uninitiated
- ACH Batch Created
- ACH Batch Pending Approval
- ACH Batch Approved
- ACH Batch Approval Rejected
- ACH Batch Edited / Deleted
- ACH File Upload
- o ACH File Transmitted

### Admin

- User Created
- User Pending Approval
- User Approved
- User Approval Rejected
- User Information / Entitlements Changed

### Login

- User Credentials Locked
- User Email Address Changed
- Positive Pay
  - Exception Items Ready for Review (ACH)
  - Exception Items Ready for Review (Check)

## Stop Payment

- Stop Payment Created
- Stop Payment Pending Approval
- Stop Payment Approved
- Stop Payment Approval Rejected

### Transfer

- o Transfer Created
- Transfer Pending Approval
- Transfer Approved
- o Transfer Approval Rejected
- o Transfer Edited / Deleted
- o Transfer Failed

#### Wire

- Wire Payment Created
- Wire Payment Pending Approval
- Wire Payment Approved
- Wires Approval Rejected
- o Wire Edited / Deleted
- Wire Failed
- Rate Quote Contract Accepted
- Rate Quote Contract Approval Rejected
- Wire Beneficiary Created
- o Wire Beneficiary Pending Approval
- Wire Beneficiary Approved
- Wire Beneficiary Edited / Deleted
- Wire Beneficiary Approval Rejected

## **Configuring Notification Preferences**

The preferences configured here determine how your notifications are sent and appear within Treasury Management.

- 1. From the [User Name] Menu, select Notification Setup.
- 2. Enter or change your **Email** address.
- 3. Enter the phone number to receive text messages on for the **Mobile #** field.

This field is required if you select **Text Message (SMS)**.

4. Select the toggle to enable the notification.

If it is gray, you do not receive a notification.

### **NOTE**

If the financial institution requires a particular notification, you cannot change the settings for that notification.

5. Select the **Email**, **Desktop Notification**, or **Text Message (SMS)** check boxes for each enabled (green) item to receive a notification using that method.

Repeat this step for every item in all sections.

## **NOTE**

If the financial institution set **Text Message (SMS)** as required, you are required to enter a mobile address.

6. Select Submit.

#### **TIP**

To return all fields to their default settings, select **Reset**.

# Logging Off Treasury Management

- From the [User Name] Menu, select Log Off.
   A Confirm Log Out dialog box appears.
- 2. Select Log Out.

## **Cut-off Times**

Access **Cut-off Times** in the top-right corner of Treasury Management.

Cut-off times indicate when a wire, ACH, or internal transfer must take place by. For example, if the cut-off time for **Internal Transfers** says 7:00 p.m.CST, then all internal transfers should be submitted by 7:00 p.m. CST for processing that day. A notification is sent as a reminder.

Your financial institution manages the cut-off times.

# **Notifications**

Access **Notifications** in the top-right corner of Treasury Management. Notifications also appear in the bottom right corner of Treasury Management while working.

#### **Archive All**

Select the **Archive All** option to archive, not remove, all notifications. Select **Archive** to confirm.

#### **View All Notifications**

Select the **View All Notifications** option to see an entire list of notifications, even those that have been archived. From this page, you can filter by type (**All Notifications**, **Unread**, **Read**, and **High-Priority**).

Select the check mark beside the notification, and then select **Mark Read**, **Mark Unread**, or **Delete**.

Filter the results by using the search box or by using the fly-out menu.

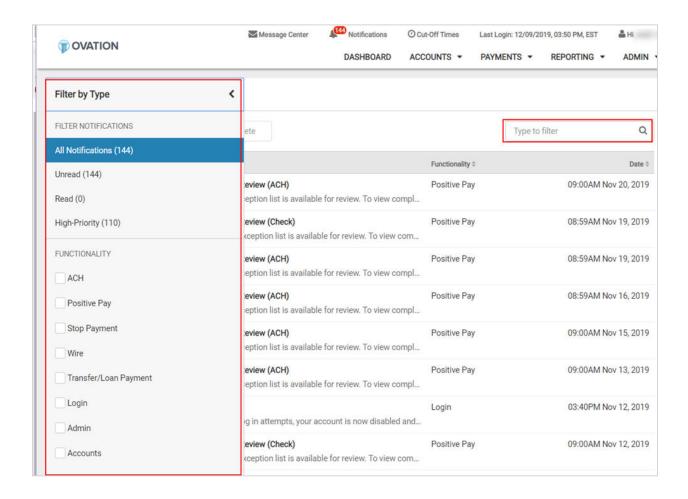

# Message Center

Use the Message Center to send and receive secure messages to and from your financial institution.

Click the **Message Center** button to access your inbox. You can also view your **Sent** or **Archived** messages. When new messages are received, a notification is sent to your email address on record.

Select the column headings to sort the messages in each of the available folders. You can also enter information from one of the column headings in the **Filter** text box to search for a specific message.

## Composing a Message

- 1. Select the **Message Center** button.
- 2. Select **Compose**.
- 3. Select a **Subject** from the drop-down list.
  - Transaction Inquiry
  - Checks
  - Stop Payment
  - Security
  - Reports
  - Electronic Documents
  - Notifications
  - Transfer
  - Wire
  - ACH
  - Positive Pay
- 4. For the **Attach File** field, select **Select File**, and then choose the appropriate file if needed. Accepted file type extensions are .csv, .doc, .docx, .gif, .jpeg, .jpg, .pdf, .png, and .txt.
- 5. Enter the **Message** to send to the financial institution.
- 6. Select Send.

# Archiving a Message

- 1. Select the **Message Center** button.
- 2. Select a message to archive from the **Inbox**.
- 3. Select Archive.

An Archive Message dialog box opens.

4. Select Archive.

You can view archived messages by selecting Archived.

# Performing an Advanced Search in Message Center

- 1. Select the **Message Center** icon.
- 2. Select Advanced Search beside the Filter text box.
- 3. Enter the **Message ID**, if known.
- 4. Select the **Subject** of the email from the drop-down list.
  - Transaction Inquiry
  - Checks
  - Stop Payment

- Security
- Reports
- Electronic Documents
- Notifications
- Transfer
- Wire
- ACH
- Positive Pay
- 5. Select a **Date** from the drop-down calendar when the email could have been sent, received, or archived.
- 6. Select the **Type** of email.
  - A//
  - Inbox
  - Sent
  - Archived
- 7. Select Search.

## Dashboard

Use the **Dashboard** menu to view your accounts, news items, favorite reports, payments pending approval, and other available widgets. You can also make transfers and quickly access commonly used resource links.

#### TIP

Adjust the layout by selecting **Configure Dashboard** in the top-right corner of the *Dashboard*. You can add, remove, edit, resize, and drag widgets to customize the *Dashboard* to work best for you.

### **Accounts**

Upon initial login, two account groups appear by default. No accounts appear until you assign accounts to the groups by selecting **Manage Groups**. You can also edit the group names and add or remove groups.

#### **TIP**

Select **Details** to view current, collected, and available balances and line amounts. You can see a daily balance trend for the last 10 days and view the last 10 days of transactions.

- Manage Groups
  - Add Accounts Select Add Accounts to assign accounts to groups. Select the box next to the accounts you want to assign to the group. Select Add Accounts to save.

### NOTE

An account can only be assigned to one group. If an account is currently assigned to a group, you must first remove it before you can add it to another group. A group can have a maximum of 50 accounts assigned.

- Create New Group select Create New Group to create an additional group to assign accounts to. Enter a unique Group Name and then select Add Accounts to assign accounts.
- **Delete Group** select **Delete Group** to remove the group.

### **Information Center**

View news items, added by your financial institution, in this widget. Select the drop-down arrows to expand or collapse these messages. Different icons may appear in this widget. A blue icon indicates information. A yellow icon indicates a warning. A black bell icon indicates an alert.

#### Resources

Access links to helpful and commonly used sites by your financial institution in this widget.

## **Quick Transfer**

Create a simple one-to-one transfer without leaving the *Dashboard* in this widget.

- 1. Use the type-ahead fields or select **Search** to choose the account number or account name to transfer from and to.
- 2. Enter the amount and transfer date.
- 3. Review and confirm the transaction.

#### TIP

To initiate a bulk one-to-one, one-to-many, or many-to-one transfer, select **Advanced Transfer Options** to go to the *Create a Transfer - Internal Transfer* page.

## **Quick Loan Payment**

Create a quick payment on a loan without leaving the *Dashboard* in this widget.

## **Favorite Reports**

The reports that have been marked as favorite appear in this widget. Selecting a report in this widget takes you directly to that report, where you can view and customize the results, and create a custom report.

### **TIP**

By default, the standard reports are shown, until you select your favorites.

## **Positive Pay**

View, pay, or return the check and ACH exceptions that are pending approval in this widget.

## **Stop Payment Pending Approval**

View, approve, or reject the stop payments that are pending approval in this widget.

## **Payments Pending Approval**

View, approve, or reject the transfer, ACH, or wire payments that are pending approval in this widget.

## Accounts

Use the **Accounts** menu to search for and view a list of accounts categorized by type (deposit, time deposits, and loans) and to search for specific transactions of accounts that you are entitled to view.

## Account List

Use the Account List view to see specific account details.

To find an account, start typing either the account number, account name, status, current balance, collected balance, or available balance in the filter box at the top of the page.

### **Refresh Balances**

Select at any point to ensure that you are viewing the most up-to-date account balance information.

### **Account Number Link**

Select this link to view more information about a particular account. An *Account Transactions* window appears, and you are able to select **Transaction Dates** to view transactions for a set time period. From the *Account Transactions* window, if you select **Advanced Transaction Search**, you are redirected to the *Research Transactions* view.

## **Actions Drop-Down Menu**

The following options are available from the **Actions** drop-down menu on the *Account Lists* page:

- Transfer To Redirected to the Create a Transfer page with account prefilled.
- Transfer From Redirected to the Create a Transfer page with account prefilled.
- *Download* Allows you to download account transactions from a specific **Date Range** and in a specific **Download Format**.

## **Downloading Account Transactions**

1. Go to Accounts > Account List.

- 2. From the **Actions** drop-down list, select **Download** beside the appropriate account number. A *Download Account Transactions* dialog box appears.
- 3. Select a **Date Range**.
- 4. Select a **Download Format**.
- 5. Select Download.

## Research Transactions

Use the *Research Transactions* view to search for a specific transaction or type of transaction across all accounts that you are entitled to view.

### **Research Transactions Panel**

Select the link found in the *Account* column to view more details of the transaction, including the **Account Name**, **Account Type**, **Transaction ID**, **Transaction Type**, and **Description**.

Select the **View Check** link found in the *Check / Reference Number* column to view the front and back of check images.

### **NOTE**

In the *Amount* column, a negative account balance appears in red and is wrapped in parentheses, and a positive account balance appears in black.

## Researching Transactions

- 1. Go to Accounts > Research Transactions.
- 2. Complete the fields in the *Search Transactions* panel, as necessary.

#### **Transaction Date**

Select the desired date or date range.

### **Account Type**

The type of account. Accounts can be Checking, Savings, or Loan.

#### **Accounts**

Select the appropriate account numbers, or leave all accounts selected by default.

## Check # / Reference #

Select *Specific #* or *Range* from the drop-down list. Then, enter the check number or reference number used in the transaction.

#### **Amount**

Select *Specific Amount* or *Range* from the drop-down list. Then, enter the amounts in the text boxes available.

## **Payment Type**

Select any combination from the drop-down list. The options are:

- All Transactions
- All Credits
- All Debits
- ACH
- Wire
- Transfer
- Check

All payment types are selected by default.

Then, select Debit, Credit, or Both.

### 3. Select Search.

The transactions meeting the criteria entered appear in the Research Transactions panel.

Select **Reset** for the fields to return to their default settings.

# **Payments**

Use the **Payments** menu to work with various payments. Access Transfer, Wire, ACH, Positive Pay, and Stop Payment options from this menu.

## Transfer

Within **Payments** > **Transfer**, you can create various internal transfers, view the transfer list, search transfers, and approve or reject transfers.

Three icons appear throughout the *Transfer* view. Hover over or select these icons to view an informational message.

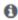

When this icon appears beside a transfer, it means that there is an information message available for this transfer.

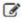

When this icon appears beside a transfer, it means that the transfer has been changed.

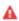

When this icon appears beside a transfer, it means that the transfer has an error.

A negative account balance appears in red, and a positive account balance appears in black beneath the account numbers.

## Create Transfer

Use the *Create Transfer* view to create a one-to-one transfer, one-to-many transfer, or many-to-one transfer.

## **Creating a Transfer**

Use this option to submit a one-time or future-dated transfer from one account to one or more accounts.

- 1. Go to Payments > Transfer > Create Transfer.
- 2. On the *Create a Transfer* tab, select the kind of transfer to create:
  - One-to-One Transfers
  - Many-to-One Transfers
  - One-to-Many Transfers
- 3. Complete the fields.

### **Transfer From**

Type the account number or select the icon to choose an eligible account from your account list. The available balance appears under the account.

### **Transfer To**

Type the account number or select the icon to choose an eligible account from your account list. The available balance appears under the account.

### Amount

Enter the amount of the transfer. The field auto-formats to add a dollar sign, commas, and cents.

## Frequency

Select one of the following options:

- One Time
- Weekly
- Every Two Weeks
- Twice a Month
- Monthly
- Quarterly
- Every Six Months
- Yearly

If any option except *One Time* is selected, you are not able to select **Add Another Transfer** from this page.

Depending on your selection, you may be prompted to enter data in the following field options:

- Effective Date
- Repeat On Day or Repeat On Days
- Repeat On
- Start On
- End On

### **Transfer Date**

Select the date of the funds transfer using the III calendar feature.

#### Memo

Enter information related to the funds transfer.

4. Select to add additional transfer details, if necessary.

Depending what kind of transfer you are making, you can initiate multiple one-to-one transfers, add additional **Transfer From** accounts in a Many-to-One transfer, or add additional **Transfer To** accounts in a One-to-Many transfer at one time.

5. Select Review.

You proceed to the Review tab.

- 6. Review the transfer information entered to ensure that it is accurate.
- 7. Select Confirm.

The Internal Transfer Confirmation screen appears.

From the *Internal Transfer Confirmation* screen, you can take the following actions:

- Create Another Transfer
- View Transfer Activity

# Creating a Transfer from a Template

Use the Create Transfer from Template view to work with transfer templates.

1. Select which templates to use.

## **NOTE**

You can only initiate templates with a **Ready** status.

- 2. Select Initiate Payments.
- 3. Review the transfer information to ensure it is accurate and make any necessary changes to the **Amount**, **Frequency**, or **Date** fields.
- 4. Select Review.
- 5. Select **Confirm** to submit.

The confirmation screen appears.

## Transfer Activity

Use the *Transfer Activity* view to look at a list of transfers with various statuses and also view transaction history.

You can search for a specific transfer, or approve, reject, and cancel transfers from this view.

## **Searching Transfers**

- 1. Go to Payments > Transfer > Transfer Activity.
- 2. Complete the fields in the Search Transfers panel, as necessary.

### **Transfer Date**

Select either *Date Range* or *Specific Date* from this drop-down list, and then enter the date of the funds transfer using the enter the date calendar feature.

#### **Status**

Select any combination of the following options for the transfer status:

- Select All
- Pending Approval
- Scheduled
- Submitted
- Approval Rejected
- Cancelled
- Failed

All statuses are selected by default.

#### Account

Select *Both*, *From*, or *To*, and then select the appropriate **From** or **To** account numbers from the drop-down lists available.

### Amount

Select *Specific Amount* or *Range* from the drop-down list. Then, enter the amounts in the text boxes available.

### **Transaction ID**

Enter the transaction ID that generated when the transfer was submitted.

### **Created Date**

Select either *Date Range* or *Specific Date* from the drop-down list, and then enter the date using the in calendar feature.

## 3. Select Search.

The *Transfer Activity* screen updates with transactions matching the criteria entered, and the number of results appears at the bottom. The *Transfer Activity* allows you to view and work

with transfers that are in the following statuses: *Pending Approval, Approval Rejected, Scheduled, Cancelled,* or *Failed*.

Select **Reset** for the fields to return to their default settings.

## **Editing a Scheduled Transfer**

The *Transfer Activity* list allows you to view and work with transfers that are in the following statuses: *Approval Rejected*, *Scheduled*, or *Failed*.

- 1. Go to Payments > Transfer > Transfer Activity.
- 2. Select the **Transaction ID** of the transfer to change.
- 3. Select Edit Transfer.
- 4. Edit the fields, as necessary.
- 5. Select Confirm.

The Confirm Resubmission dialog box appears.

6. Enter a comment in the field, and then select **Resubmit Transfer**. Your transfer has been resubmitted.

## Approving or Rejecting a Transfer

- 1. Go to Payments > Transfer > Transfer Activity.
- 2. Select the check box beside the **Transaction ID** to approve or reject.
- Select either Approve or Reject.
   A Confirm Approval or Confirm Rejection dialog box appears.
- 4. Enter **Comments** for the approval or rejection, if necessary.
- 5. Select either **Approve Transfer** or **Reject Transfer**.

## Canceling a Transfer

- 1. Go to Payments > Transfer > Transfer Activity.
- 2. Select **Cancel Transfer** beside the transaction to cancel. The *Confirm Cancellation* dialog box appears.
- 3. Enter a comment in the field, and then select **Cancel Transfer**.

  You receive a confirmation message that your transfer has been successfully canceled.

## **Recurring Transfers**

Use the *Recurring Transfers* view to locate, approve, reject, and cancel a recurring transfer series.

## **Searching Recurring Transfers**

- 1. Go to Payments > Transfer > Recurring Transfers.
- 2. Complete the fields in the Search Recurring Transfers panel, as necessary.

### **Status**

Select any combination of the following options for the transfer status:

- Select All
- Pending Approval
- Scheduled
- Submitted
- Approval Rejected
- Cancelled
- Failed

All statuses are selected by default.

#### Account

Select *Both*, *From*, or *To*, and then select the appropriate **From** or **To** account numbers from the drop-down lists available.

## **Transaction ID**

Enter the transaction ID that generated when the transfer was submitted.

## Frequency

Select any combination of the following options:

- One Time
- Weekly
- Every Two Weeks
- Twice a Month
- Monthly
- Quarterly
- Every Six Months
- Yearly

All options are selected by default.

### **Transfer Amount**

Select either *Specific Amount* or *Amount Range* from the drop-down list, and then enter the amount of the recurring transfer.

## **Next Transfer Date**

Select either *Date Range* or *Specific Date* from the drop-down list. Then, enter the dates of the transfer in the text boxes available using the in calendar feature.

### **Created Date**

Select either *Date Range* or *Specific Date* from the drop-down list, and then enter the date using the in calendar feature.

3. Select Search.

Recurring Transfers updates with transactions matching the criteria entered. The Recurring Transfers view allows you to view and work with transfers that are in the following statuses: Pending Approval, Approval Rejected, Scheduled, Cancelled, or Failed.

#### **TIP**

Select **Reset** for the fields to return to their default settings.

## Approving or Rejecting a Recurring Transfer

- 1. Go to Payments > Transfer > Recurring Transfers.
- 2. In the *Recurring Transfer List* panel, select the check box beside the **Transaction ID** to approve or reject.
- Select either Approve or Reject.
   An Approve Transfers or Reject Transfers dialog box appears.
- 4. Enter **Comments** appropriate for the approval or rejection.
- 5. Select either **Approve Transfers** or **Reject Transfers**.

## **Canceling a Recurring Transfer Series**

- 1. Go to **Payments > Transfer > Recurring Transfers**.
- 2. Select **Cancel Series** beside the recurring transfer to cancel. A *Confirm Cancellation* confirmation dialog box appears.
- 3. Enter **Comments** appropriate for the cancellation.
- 4. Select Cancel Recurring Series.

The series is successfully canceled.

## **Transfer Templates**

Use the *Transfer Templates* view to work with transfer templates.

You can select check boxes for templates that are ready. Use the **Actions** drop-down menu to *Initiate*, *View*, *Edit*, or *Delete* a transfer template. Select the **Template Name** link to view, edit, or delete its details.

You can sort the information in ascending or descending order by selecting individual column headers.

From this view, you can also work with templates to perform the following options, based on status:

- Approve or reject payments
- View templates
- Initiate payments
- Delete templates
- Edit templates
- Search templates

Create templates

## **Creating a Transfer Template**

- 1. Go to Payments > Transfer > Transfer Templates.
- 2. Select Create New Template.
- 3. Select the type of transfer:
  - One-to-One Transfers
  - One-to-Many Transfers
  - Many-to-One Transfers
- 4. Complete the following fields on the *Transfer Template Details* tab.

## **Template Name**

Enter the name of the template.

## **Transfer From**

Type the account number or select the icon to choose an eligible account from your account list. The available balance appears under the account.

### **Transfer To**

Type the account number or select the icon to choose an eligible account from your account list. The available balance appears under the account.

#### Amount

Enter the amount of the transfer. The field auto-formats to add a dollar sign, commas, and cents.

#### Memo

Enter information related to the funds transfer.

5. Select Review.

You proceed to the Review tab.

- 6. Review the information entered to ensure that it is accurate.
- 7. Select Confirm.

You proceed to the *Confirmation* tab, confirming that the transfer template is ready.

#### NOTE

From this screen, you can **Create Another Transfer Template** or **View Transfer Templates**.

## **Searching for a Transfer Template**

- 1. Go to **Payments** > **Transfer** > **Transfer Templates**.
- 2. Complete the fields in the Search Transfers Templates panel.

#### TIP

Select **Reset** for the fields to return to their default settings.

3. Select Search.

## Create Loan Payment

Use the Create Loan Payment view to make a loan payment.

- 1. Go to Payments > Transfer > Create Loan Payment.
- 2. Enter the **From Account**.
- 3. Enter the To Loan Account.

#### **NOTE**

If the loan is past-due but the company allows payments submitted anyway, a notification appears which states that the amount due may not reflect additional fees.

If the company does not allow payments on loans past-due, a message appears, stating that you must contact your financial institution.

4. Select the **Payment Option**.

You can choose to make a Regular Payment or pay to Principal Only.

- 5. Enter the **Amount**.
- 6. Enter the Payment Date.
- 7. Enter a Memo, if desired.
- 8. Select **Review**.
- 9. Confirm that the payment looks accurate.
- 10. Select Confirm.

# Loan Payment Activity

Use the *Loan Payment Activity* view to look at a list of loan payments with various statuses and also view payment history.

You can search for a specific payment, or approve, reject, and cancel payments from this view.

#### NOTE

You can only select **Edit Payment** when the payment status is *Approval Rejected*, *Scheduled*, or *Failed*.

## Wire

Within **Payments** > **Wire**, you can create recurring, future-dated, and one-time domestic and/or international wires. You can also create domestic and/or international beneficiaries, view wire

activity, search wires, download or print a PDF or .csv file for a payment in detail or summary view, and approve or reject wires.

## Create USD Wire

Use the Create USD Wire view to create domestic, international, or multiple USD wires.

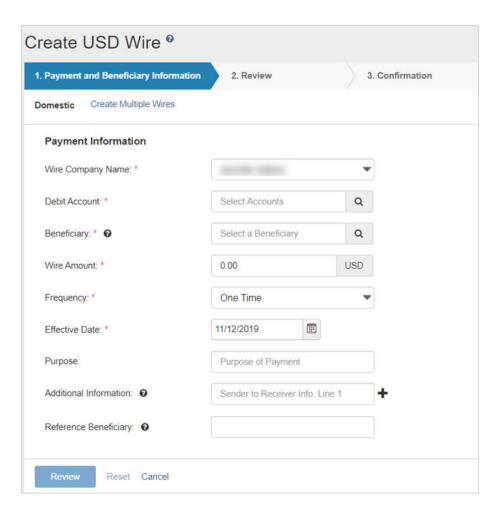

## **Creating a USD Domestic Wire**

Domestic wires can be sent to individuals or companies banking within the United States.

- 1. Go to Payments > Wire > Create USD Wire.
- 2. On the Payment and Beneficiary Information tab, select Domestic.
- 3. Complete the fields.

**TIP** 

Select **Reset** for the fields to return to their default settings.

## **Wire Company**

Select the wire company that will be used to originate the wire.

## **Debit Account**

Start typing the account number in this field, and the matching entry auto-completes. Select 

Search to select which account to debit.

## Beneficiary

Type the beneficiary's name or select the search icon from your list of beneficiaries.

### NOTE

If your beneficiary is not available, you can select **Enter Beneficiary**. The *Beneficiary Information* section opens for you to add the beneficiary before continuing with your wire creation. The entered beneficiary does not appear in the *Wire Beneficiary* view for future use.

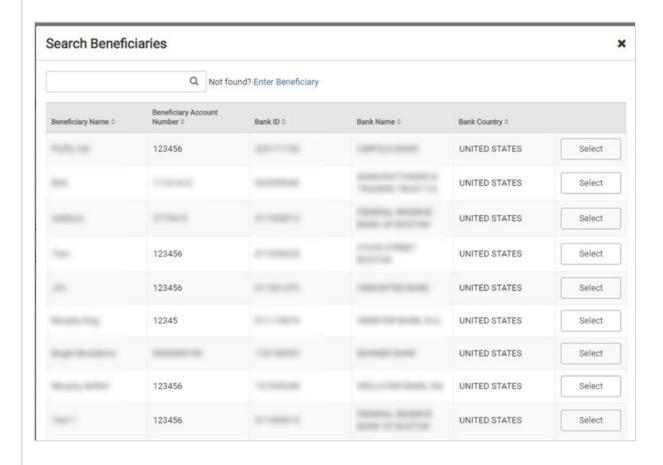

### **Wire Amount**

The amount of the wire transaction.

## Frequency

Select the frequency.

One Time

- Weekly
- Every Two Weeks
- Twice a Month
- Monthly
- Quarterly
- Every Six Months
- Yearly

Depending on your selection, you may be prompted to enter wire data in the following field options:

- Effective Date
- Repeat On Days
- Repeat On
- Start On
- End On

#### **Effective Date**

The effective date the wire transaction will occur.

## **Purpose**

Enter a short description of the wire.

### **Additional Information**

Enter a specific memo that the beneficiary can view when they receive the wire. Select **† Add** to add another additional information line, or select **Delete** to remove an additional information line.

#### 4. Select Review.

You proceed to the *Review* tab.

- 5. Review the information entered to ensure that it is accurate.
- 6. Select **Confirm**.

You proceed to the *Confirmation* tab, confirming that you have created a domestic wire.

#### **NOTE**

From this screen, you can select **Create Another Wire**, **Save as Template**, or **View Wire Activity**.

## **TIP**

To save the beneficiary and bank details to reuse later, select **Save as Template**. Enter a unique **Template Name** and select **Create Template**. Templates may be subject to approval.

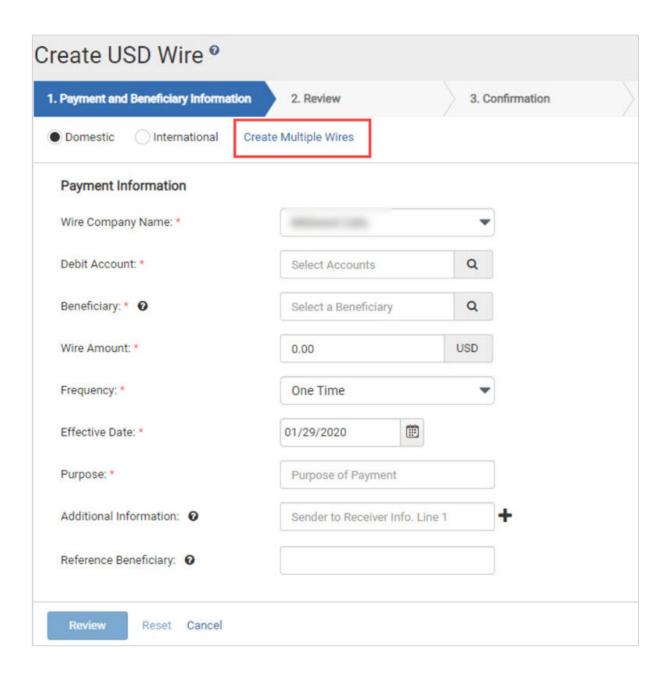

3. Select one or more check boxes beside the appropriate **Beneficiary Name**.

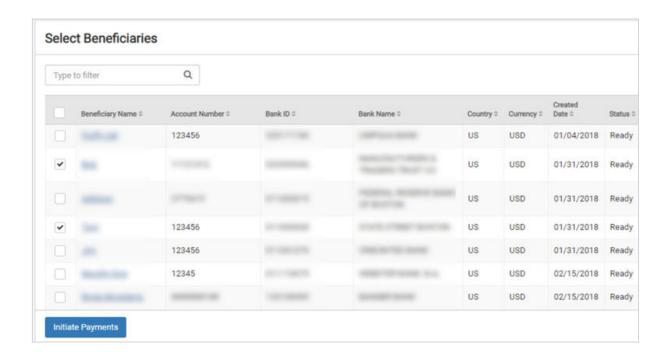

## 4. Select Initiate Payments.

The Create Multiple Wires page appears.

5. Complete the required fields for each **Beneficiary Name** selected.

The fields available depend on if the wire is domestic or international.

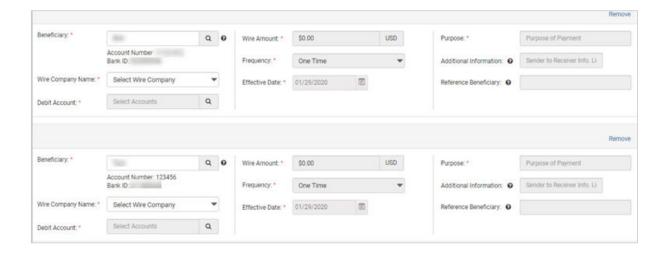

## **Beneficiary**

Type the beneficiary's name or select the search icon from your list of beneficiaries.

## **Wire Company**

Select the wire company that will be used to originate the wire.

### **Debit Account**

Start typing the account number in this field, and the matching entry auto-completes. Select 

Search to select which account to debit.

## **Wire Amount**

The amount of the wire transaction.

## Frequency

Select one of the following options:

- One Time
- Weekly
- Every Two Weeks
- Twice a Month
- Monthly
- Quarterly
- Every Six Months
- Yearly

#### **Effective Date**

The effective date the wire transaction will occur.

## **Purpose**

Enter a short description of the wire.

#### **Additional Information**

Enter a specific memo that the beneficiary can view when they receive the wire. Select **Add** to add another additional information line, or select **Delete** to remove an additional information line.

6. Select **Review**.

You proceed to the Review tab.

- 7. Review the information entered to ensure that it is accurate.
- 8. Select Confirm.

You proceed to the *Confirmation* tab, confirming that you have created multiple wires.

## Create USD Wire from Template

Use the Create USD Wire from Template view to work with wire templates.

## **Creating USD Wires from Templates**

1. Go to Payments > Wire > Create USD Wire from Template.

The list of wire templates appears.

2. Select the check box next to the wire templates to initiate.

NOTE

You cannot select a check box for templates not in a *Ready* status.

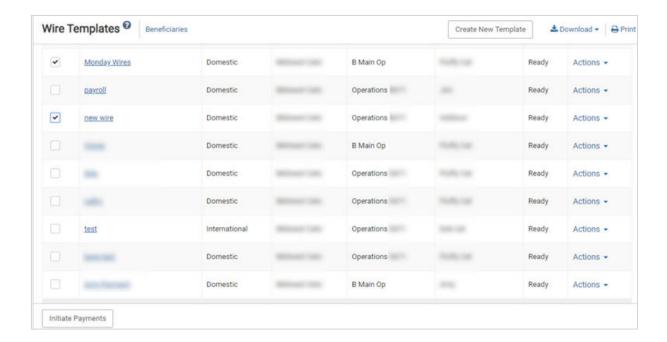

## 3. Select Initiate Payments.

The Create Multiple Wires from Templates page appears.

4. Complete the required fields for each template selected.

The fields available depend on if the wire is domestic or international.

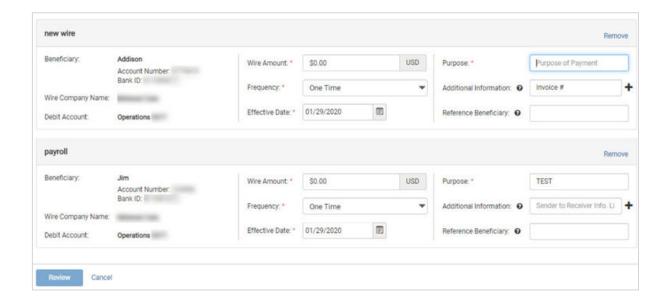

When this icon appears beside a wire, it means that the wire transaction has an error.

Select the **Transaction ID**, and the *Wire Detail* window appears and displays both wire payment and beneficiary information.

#### **Searching for a Wire Payment**

- 1. Go to Payments > Wire > Wire Activity.
- 2. In the Search Wire Payment panel on the left, complete the fields, as necessary.

#### **Wire Company Name**

Select the wire company or companies to search for from this drop-down list.

#### Wire Type

Select *Both*, *Domestic*, or *International* to specify the wire search type.

#### NOTE

The **International** option may not appear depending on your bank's settings.

#### **Status**

Select any combination of the following options:

- Select All
- Pending Approval
- Approval Rejected
- Ready for Quote
- Transmitted
- Cancelled
- Posted
- Failed
- Expired
- Scheduled

All options are selected by default. You can select one or multiple options.

#### **Debit Account**

Select the affected debited wire accounts.

#### **Beneficiary Name**

Enter the beneficiary's full name.

#### **Transaction ID**

The transaction ID that generated when the wire was submitted.

#### **OMAD**

46

Stands for Output Messaging Accountability Data. This entry represents a combination of a date, destination identifier, and sequence number assigned to a FedWire message when it is processed by the Federal Reserve Bank Funds Transfer application.

#### Currency

Select a currency from the drop-down list that the financial institution supports.

#### Wire Amount

Select *Specific Amount* or *Amount Range* from this drop-down list, and then enter the wire amount, if applicable.

#### **Effective Date**

Enter the wire's *Specific Date* or *Date Range*, if applicable, and then enter the date using the  $\textcircled{\tiny II}$  calendar feature.

#### **Created Date**

Select either *Date Range* or *Specific Date* from the drop-down list, and then enter the date using the  $\stackrel{\text{\tiny III}}{=}$  calendar feature.

3. Select Search.

#### TIP

Select **Reset** for the fields to return to their default settings.

## **Editing a Wire**

#### **NOTE**

You can only edit USD (domestic and international) wires. You cannot edit foreign currency wires.

- 1. Go to Payments > Wire > Wire Activity.
- 2. Select the Transaction ID.
- 3. Select Edit.

You can only edit if the wire transaction has a status of:

- Approval Rejected
- Failed
- Scheduled
- 4. Edit the fields, as necessary.
- 5. Select Review.
- Select Confirm.

## Approving or Rejecting a Wire

- 1. Go to Payments > Wire > Wire Activity.
- 2. Select the check box beside the **Transaction ID**.
- 3. Select **Approve** or **Reject**.

The Approve this Wire or Reject this Wire dialog box appears.

4. Enter a comment in the field, and then select **Approve** or **Reject**. A confirmation message appears.

## **Canceling a Wire Transfer**

You can only cancel USD (domestic and international) wires. You cannot cancel foreign currency wires.

- 1. Go to Payments > Wire > Wire Activity.
- 2. Select Cancel Wire.

The Cancel Wire dialog box appears.

3. Enter **Comments** about the cancellation, and then select **Cancel Wire**.

## Recurring Wires

Use the Recurring Wires view to work with recurring wires.

Only wires that were created with a recurring **Frequency** appear on this list.

Select the **Transaction ID**, and then the *Recurring Wire Detail* screen appears and displays both wire payment and beneficiary information.

## Searching for a Recurring Wire

- 1. Go to **Payments > Wire > Recurring Wires**.
- 2. In the Search Recurring Wire panel, complete the fields, as necessary.

#### **Status**

Select any combination of the following options:

- Select All
- Pending Approval
- Approval Rejected
- Cancelled
- Scheduled
- Completed
- Failed

All options are selected by default. You can select one or multiple options.

#### **Debit Account**

Select the affected debited wire accounts.

#### **Beneficiary Name**

Enter the beneficiary's full name.

#### **Transaction ID**

The transaction ID that generated when the wire was submitted.

#### Frequency

Select any combination of the following options:

- Weekly
- Every Two Weeks
- Twice a Month
- Monthly
- Quarterly
- Every Six Months
- Yearly

All are selected by default.

#### Wire Amount

Select *Specific Amount* or *Amount Range* from this drop-down list, and then enter the wire amount, if applicable.

## **Next Payment Date**

Select either *Date Range* or *Specific Date* from the drop-down list, and then enter the date using the calendar feature. Select *Specific Date* to search for when a scheduled wire is going to be transmitted next on a specific date. Select *Date Range* to search for when a scheduled wire is going to be transmitted next within a date range.

#### **Created Date**

Select either *Date Range* or *Specific Date* from the drop-down list, and then enter the date using the in calendar feature.

3. Select Search.

#### **TIP**

Select **Reset** for the fields to return to their default settings.

#### **Editing a Recurring Wire**

- 1. Go to Payments > Wire > Recurring Wires.
- 2. Select the Transaction ID.
- 3. Select Edit.

#### NOTE

You cannot edit a recurring wire in a *Pending Approval* status.

- 4. Edit the fields as necessary.
- 5. Select Review.
- 6. Select Confirm.

#### **Canceling a Recurring Wire Series**

- 1. Go to Payments > Wire > Recurring Wires.
- 2. Select **Cancel Series** beside the recurring wire. The *Cancel Wire* dialog box appears.
- 3. Enter Comments about the cancellation, and then select Cancel Wire.

## Wire Templates

Use the Wire Templates view to work with wire templates.

You can select check boxes for certain templates or select all that are ready. Use the **Actions** drop-down menu to *Initiate*, *View*, *Edit*, or *Delete* a wire template. Select the **Template Name** link to view, edit, or delete its details.

You can sort the information in ascending or descending order by selecting individual column headers. Select templates with a **Ready** status to initiate a payment.

From this view, you can also work with templates to perform the following options, based on status:

- View templates
- Initiate templates
- Delete templates
- Edit templates
- Search templates
- Create templates

## **Creating a Wire Template**

- 1. Go to Payments > Wire > Wire Templates.
- 2. Select Create New Template.
- 3. Select whether the wire template is *Domestic* or *International*.

#### NOTE

The **International** option may not appear depending on your institution's settings.

4. Complete the following fields on the Payment and Beneficiary Information tab.

#### **Template Name**

Enter the name of the template.

#### Wire Company

Select the wire company that will be used to originate the wire.

#### **Debit Account**

Select the affected debited wire accounts.

#### **Beneficiary**

Type the beneficiary's name or select the search icon from your list of beneficiaries.

#### **Purpose**

Enter a short description of the wire.

#### **Additional Information**

Enter a specific memo that the beneficiary can view when they receive the wire. Select **Add** to add another additional information line, or select **Delete** to remove an additional information line.

#### 5. Select Review.

You proceed to the *Review* tab.

- 6. Review the information entered to ensure that it is accurate.
- 7. Select Confirm.

You proceed to the *Confirmation* tab, confirming that the wire template is ready.

#### NOTE

From this screen, you can **Create Another Wire Template** or **View Wire Templates**.

#### **Searching for a Wire Template**

- 1. Go to Payments > Wire > Wire Templates.
- 2. Complete the fields in the Search Templates panel.

#### TIP

Select **Reset** for the fields to return to their default settings.

#### **Template Name**

Enter the name of the template.

#### Wire Company

Select the wire company that will be used to originate the wire.

#### Wire Type

Select *Both*, *Domestic*, or *International* to specify the wire search type.

#### **NOTE**

The International option may not appear depending on your bank's settings.

#### Status

Select *All* (default), *Pending Approval*, *Approval Rejected*, or *Ready* to narrow the search results.

#### **Debit Account**

Select the affected debited wire accounts.

#### **Beneficiary Name**

Enter the beneficiary's full name.

#### **Created Date**

Select either *Date Range* or *Specific Date* from the drop-down list, and then enter the date using the m calendar feature.

#### 3. Select Search.

The *Wire Templates* view allows you to view and work with templates that are in the following statuses: *Pending Approval, Approval Rejected*, or *Ready*.

#### Wire Beneficiaries

Use the Wire Beneficiaries view to work with beneficiaries.

You can work with beneficiaries that are in *Pending Approval*, *Approval Rejected*, or *Approved* status. The ability to edit or delete a beneficiary is limited if the beneficiary is linked to a wire template.

#### **Beneficiary Name**

Select to see the *Beneficiary Detail* window. From this window, depending on the status of the beneficiary, you can edit the details, and approve or reject this person as a beneficiary.

#### **Actions Drop-Down Menu**

The following options are available from the **Actions** drop-down menu:

- View
- Initiate
- Delete

## **Initiating Wire Payments**

You can only initiate USD (domestic and international) wires using these steps.

- 1. Go to Payments > Wire > Wire Beneficiaries.
- 2. Select one or more check boxes beside the appropriate **Beneficiary Name**.
- 3. Select **Initiate Payments**.

The Wire Details page appears.

4. Complete the required fields for each **Beneficiary Name** selected.

#### Beneficiary

Type the beneficiary's name or select the search icon from your list of beneficiaries.

#### **Wire Company**

Select the wire company that will be used to originate the wire.

#### **Debit Account**

Start typing the account number in this field, and the matching entry auto-completes. Select **Q Search** to select which account to debit.

#### Wire Amount

The amount of the wire transaction.

#### Frequency

Select one of the following options:

- One Time
- Weekly
- Every Two Weeks
- Twice a Month
- Monthly
- Quarterly
- Every Six Months
- Yearly

#### **Effective Date**

The effective date the wire transaction will occur.

#### **Purpose**

Enter a short description of the wire.

#### **Additional Information**

Enter a specific memo that the beneficiary can view when they receive the wire. Select **Add** to add another additional information line, or select **Delete** to remove an additional information line.

5. Select **Review**.

You proceed to the Review tab.

- 6. Review the information entered to ensure that it is accurate.
- 7. Select Confirm.

You proceed to the *Confirmation* tab, confirming that you have created multiple wires.

## **Searching Beneficiaries**

- 1. Go to Payments > Wire > Wire Beneficiaries.
- 2. In the Search Beneficiaries panel on the left, complete the fields as necessary.

#### Type

Select Both, Domestic, or International to specify the beneficiary search type.

#### Status

Select *All* (default), *Pending Approval*, *Rejected*, or *Ready* to narrow the search results based on the beneficiary's status.

#### Name

Enter the beneficiary's full name.

#### **Account Number**

The account number tied to the beneficiary.

#### **Bank ID**

Enter the beneficiary's bank ID.

#### **Bank Name**

Enter the beneficiary's bank name.

#### Country

Select the country in which the beneficiary lives from the drop-down list.

#### Created Date

Select either *Date Range* or *Specific Date* from the drop-down list, and then enter the date using the in calendar feature.

3. Select Search.

#### **TIP**

Select **Reset** for the fields to return to their default settings.

#### **Editing a Beneficiary**

- 1. Go to Payments > Wire > Wire Beneficiaries.
- 2. Select the **Beneficiary Name**.

A Beneficiary Detail window appears.

- 3. Select Edit.
- 4. Edit the fields, as necessary.
- 5. Select Review.

Success! This Beneficiary is ready for use appears.

#### Approving or Rejecting a Beneficiary

- 1. Go to Payments > Wire > Wire Beneficiaries.
- 2. Select the check box next to the **Beneficiary Name**.
- 3. Select **Approve** or **Reject**.

The Comments For Status Change dialog box appears.

4. Enter a comment in the field, if necessary, and then select **Approve** or **Reject**.

You can also approve or reject a beneficiary while editing a beneficiary on the *Beneficiary Detail* window. From this window:

1. Select **Approve** or **Reject**.

The Comments For Status Change dialog box appears.

2. Enter a comment in the field, if necessary, and then select **Approve** or **Reject**.

#### **Deleting a Beneficiary**

1. Go to Payments > Wire > Wire Beneficiaries.

2. Select Delete Beneficiary.

The Confirm Deletion dialog box appears.

3. Enter a comment in the field, and then select **Delete Beneficiary**. This beneficiary is removed and no longer exists in the system.

## **Creating a Domestic Beneficiary**

Domestic beneficiaries can receive single, future-dated, or recurring domestic wires.

- 1. Go to Payments > Wire > Wire Beneficiaries.
- 2. Select Create New Beneficiary.

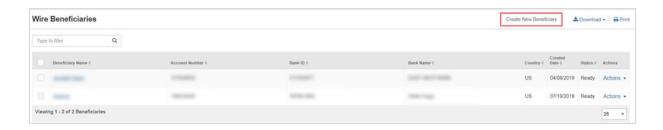

3. On the Beneficiary Information tab, select Domestic.

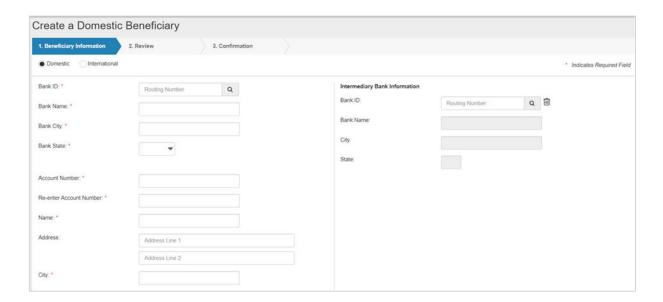

4. Complete the fields.

#### **TIP**

Select **Reset** for the fields to return to their default settings.

#### Bank ID

Enter the beneficiary's bank ID.

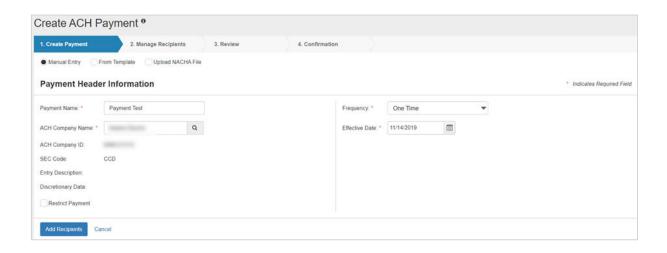

- 3. Enter a **Payment Name**.
- 4. Enter the ACH Company Name, ACH Company ID, SEC Code, Entry Description, and Discretionary Data fields.

#### NOTE

Depending on your institution's settings, you may not be able to edit all fields.

5. Select the **Restrict Payment** check box, if appropriate.

#### **NOTE**

Only users with the Restricted Batch entitlement can see restricted payments.

6. Select an option from the **Frequency** drop-down list.

#### Options are:

- One Time
- Weekly
- Every Two Weeks
- Twice a Month
- Monthly
- Quarterly
- Every 6 Months
- Annually
- 7. Select the **Effective Date** of this ACH payment using the iii calendar feature.
- 8. Select the **Offset Account**, if applicable.
- 9. Select **Add Recipients** to proceed to the *Manage Recipients* tab.

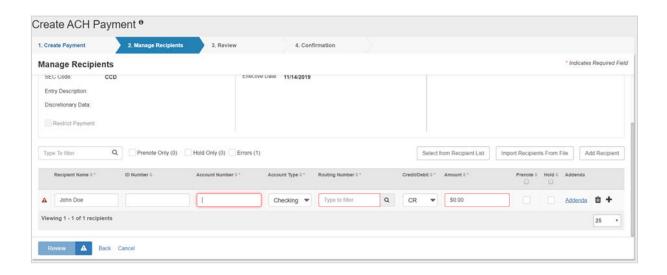

10. Complete the recipient information.

#### **NOTE**

Select + to add a recipient row if necessary, and then complete the information.

11. Select Review.

You proceed to the Review tab.

- 12. Review the information entered to ensure that it is accurate.
- 13. Select Confirm.

You proceed to the Confirmation tab, confirming that you created an ACH payment.

#### **Creating ACH Payments from Templates**

- 1. Go to Payments > ACH > Create ACH Payment.
- 2. Within the Create Payment tab, select From Template.
- 3. Select the check box beside the appropriate template name, and then select **Initiate Selected Templates**.

The ACH Payments Detail screen appears.

- 4. Change the **ACH Company ID**, **SEC Code**, **Entry Description**, and **Discretionary Data** fields, as needed.
- 5. Select the **Restrict Payment** check box, if appropriate.
- 6. Select an option from the **Frequency** drop-down list.

Options are:

- One Time
- Weekly
- Every Two Weeks
- Twice a Month

- Monthly
- Quarterly
- Every 6 Months
- Annually
- 7. Select the **Effective Date** of this ACH payment using the in calendar feature.

#### **NOTE**

If you initiated multiple templates, the option **Use One Effective Date for All Templates** appears.

- 8. Select the **Offset Account**, if applicable.
- 9. Select **Add Recipients** to proceed to the *Manage Recipients* tab.
- 10. Complete the recipient information.

#### **NOTE**

Select **+ Add** to add a recipient row, if necessary, and then complete the information.

11. Select Review.

You proceed to the Review tab.

- 12. Review the information entered to ensure that it is accurate.
- 13. Select the **Apply Updates to the Template** check box, if appropriate.

This step updates the template saved on the ACH Templates page.

14. Select Confirm.

You proceed to the *Confirmation* tab, confirming that you created an ACH payment from a template.

#### **NOTE**

From this screen, you can Create Another Payment or view ACH Payment Activity.

#### **Uploading a NACHA Formatted File**

- 1. Go to Payments > ACH > Create ACH Payment.
- 2. Within the *Create Payment* tab, select *Upload NACHA File*.
- 3. Select **Browse** beside **Select File**, and browse for the appropriate file.

Your file must be formatted to NACHA specifications and all ABA numbers must be accurate. The company header record must match a company that you are entitled to create ACH batches for.

- 4. Select **Upload**.
- 5. Select an option from the **Frequency** drop-down list.
- 6. Enter the **Effective Date** of the payment.
- 7. Select **Review** and ensure that the displayed information is correct.
- 8. Select Confirm.

## Create ACH Tax Payment

Use the Create ACH Tax Payment view to create an ACH tax payment.

## **Creating an ACH Tax Payment Manually**

- 1. Go to Payments > ACH > Create ACH Tax Payment.
- 2. Within the Create Payment tab, select Manual Entry.
- 3. Select whether the payment is *Federal* or *State*.

The default selection is Federal.

#### **NOTE**

If your organization only selected **Allow Federal Tax Payments** in Back Office, the only option is *Federal*. If your organization only selected **Allow State Tax Payments**, only *State* appears.

- 4. If *State*, enter the applicable **State**.
- 5. Enter the **Tax Payment Name**.
- 6. Enter the **Tax Period End Date**.
- 7. Enter the **Tax Code**.

A drop-down menu with all tax codes your organization configured in Back Office allows you to select the correct code. If the necessary tax code is not available, you can enter the code manually.

#### **NOTE**

If a tax code is not recognized, a warning indicator appears next to the field, displaying the following text when your cursor hovers over the icon: The tax code was not recognized, please validate it is correct.

- 8. Enter the **Tax Payer ID**.
- 9. Enter the **ACH Company Name**.
- 10. Enter the Pay from Account.
- 11. Select the **Effective Date** of this ACH payment using the **estimate** calendar feature.
- 12. Enter the **Amount**.
- 13. Enter the **Amount Type** field, if applicable.

State taxes allow the following entries:

- T = Tax
- S = State
- P = Penalty
- / = Interest
- L = Local
- C = City

Federal taxes allow the following entries:

- 1 SOCS = Social Security amount
- 2 MEDI = Medicare amount
- 3 WITH = Withholding amount
- 1 FICA = Tier 1 if code CT-1 was used
- 2 Industry = Tier 2 if code CT-1 was used
- 6 Supplemental = Tier 3 if code CT-1 was used

#### **NOTE**

If you use a tax code that does not require subcategories, the **Amount Type Code** field does not appear.

- 14. To include up to two additional **Amount/Amount Type** fields, select the **+** option.
- 15. Complete the recipient fields.
- 16. Select Review.
- 17. Review the information entered to ensure that it is accurate.
- 18. Select Confirm.

You proceed to the Confirmation tab, confirming that you created an ACH tax payment.

## ACH File Activity

Use the ACH File Activity view to see all files and respective details, which have either been uploaded by entitled users or transmitted machine to machine.

Select the column header to change the priority of the information that appears.

## **ACH Payment Activity**

Use the ACH Payment Activity view to work with ACH payments.

#### TIP

The **Transaction ID** for a tax payment shows a **I** at the end.

#### **Searching ACH Payments**

- 1. Go to Payments > ACH > ACH Payment Activity.
- 2. Select either the All, Reversal, or Tax Payment option.
- 3. Complete the fields in the Search ACH Payment Activity panel.

#### **TIP**

Select **Reset** for the fields to return to their default settings.

#### **Status**

Select one of the following from the drop-down list:

All

- Pending Approval
- Approval Rejected
- Initiated
- Uninitiated
- Cancelled
- Failed
- Expired
- Scheduled

The default is All.

#### **ACH Company Name**

Select the ACH company or companies to search for from this drop-down list.

#### **Batch Name**

Enter the name of the batch.

#### **Transaction ID**

Enter the transaction ID number if searching for a specific payment that originated in Treasury Management.

#### **SEC Code**

Select the code from the drop-down list that corresponds to the previous selection.

#### **Debit Amount**

Select *Specific Amount* or *Range* from the drop-down list. Then, enter the amounts in the text boxes available.

#### **Credit Amount**

Select *Specific Amount* or *Range* from the drop-down list. Then, enter the amounts in the text boxes available.

#### **Initiated Date**

Select either *Range* or *Specific Date* from the drop-down list, and then enter the date using the 

calendar feature.

#### **Effective Date**

Select either *Range* or *Specific Date* from the drop-down list, and then enter the date using the im calendar feature.

#### 4. Select Search.

The ACH Payment Activity panel updates with ACH payments matching the criteria entered, and the number of results appears at the bottom. The ACH Payment Activity panel allows you to view and work with payments that are in the following statuses:

- Pending Approval
- Approval Rejected

- Initiated
- Uninitiated
- Cancelled
- Failed
- Expired
- Scheduled

Select the **Transaction ID** link to access the *Payment Detail* page. This is where you can see audit, description, and discretionary data.

## **Editing an ACH Payment**

- 1. Go to Payments > ACH > ACH Payment Activity.
- 2. Select the Transaction ID.
- 3. Select Edit Payment.

You can only edit if the ACH payment has a status of:

- Approval Rejected
- Failed
- Scheduled
- 4. Edit the fields, as necessary.
- 5. Select Review.
- 6. Select Confirm.

#### Approving or Rejecting an ACH Payment

- 1. Go to Payments > ACH > ACH Payment Activity.
- 2. Select the check box beside the **Transaction ID**.
- 3. Select **Approve** or **Reject**.

The Comments For Status Change dialog box appears.

4. Enter a comment in the field, and then select **Approve** or **Reject**.

A confirmation message appears.

## **Canceling an ACH Payment Activity**

- 1. Go to Payments > ACH > ACH Payment Activity.
- 2. Select Cancel.

The Confirm Cancel Payment dialog box appears.

3. Enter Comments about the cancellation, and then select Cancel Payment.

#### **Uninitiating an ACH Payment Activity**

- 1. Go to Payments > ACH > ACH Payment Activity.
- 2. Select Uninitiate.

The Confirm Uninitiate dialog box appears.

3. Enter Comments, and then select Uninitiate Payment.

## Recurring ACH Payments

Use the Recurring ACH Payments view to work with ACH payments that are recurring.

#### **Searching Recurring ACH Payments**

- 1. Go to Payments > ACH > Recurring ACH Payments.
- 2. Complete the fields in the Search Recurring ACH Payments panel.

#### **TIP**

Select **Reset** for the fields to return to their default settings.

#### Status

Select one of the following from the drop-down list:

- All
- Pending Approval
- Approval Rejected
- Cancelled
- Scheduled
- Completed

The default is All.

#### **ACH Company Name**

Select the ACH company or companies to search for from this drop-down list.

#### Batch Name

Enter the name of the batch.

#### **Transaction ID**

Enter the transaction ID number if searching for a specific payment that originated in Treasury Management.

#### **SEC Code**

Select the code from the drop-down list that corresponds to the previous selection.

#### **Debit Amount**

Select *Specific Amount* or *Range* from the drop-down list. Then, enter the amounts in the text boxes available.

#### **Credit Amount**

Select *Specific Amount* or *Range* from the drop-down list. Then, enter the amounts in the text boxes available.

#### **Created Date**

Select either *Date Range* or *Specific Date* from the drop-down list, and then enter the date using the  $\stackrel{\text{(iii)}}{=}$  calendar feature.

#### Frequency

Select any combination of the following options:

- Weekly
- Every Two Weeks
- Twice a Month
- Monthly
- Quarterly
- Every Six Months
- Yearly

All are selected by default.

#### **Next Payment Date**

Select either *Range* or *Specific Date* from the drop-down list, and then enter the date using the im calendar feature.

3. Select Search.

The *Recurring ACH Payments* screen updates with the recurring ACH payments matching the criteria entered and the number of results appears at the bottom. Select the **Transaction ID** link to access the *Details* page.

## **Editing a Recurring ACH Payment**

- 1. Go to Payments > ACH > Recurring ACH Payments.
- 2. Select the **Transaction ID**.
- 3. Select Edit Payment.

#### **NOTE**

You cannot edit a recurring ACH payment in *Pending Approval* status.

- 4. Edit the fields, as necessary.
- 5. Select Review.
- 6. Select Confirm.

#### **Canceling a Recurring ACH Payment**

- 1. Go to Payments > ACH > Recurring ACH Payments.
- 2. Select **Cancel** beside the recurring ACH payment. The *Confirm Cancel Payment* dialog box appears.
- 3. Enter Comments about the cancellation, and then select Cancel Payment.

## **ACH Templates**

You can select to Clone, Delete, or Initiate a template from the Actions drop-down list.

#### **Searching Templates**

- 1. Go to Payments > ACH > ACH Templates.
- 2. Complete the fields in the Search Templates panel.

#### TIP

Select **Reset** for the fields to return to their default settings.

#### **Status**

Select *All* (default), *Pending Approval*, *Approval Rejected*, or *Ready* to narrow the search results.

#### **ACH Company Name**

Select the ACH company or companies to search for from this drop-down list.

#### **Template Name**

Enter the name of the template.

#### **SEC Code**

Select the code from the drop-down list that corresponds to the previous selection.

#### **Debit Amount**

Select *Specific Amount* or *Range* from the drop-down list. Then, enter the amounts in the text boxes available.

#### **Credit Amount**

Select *Specific Amount* or *Range* from the drop-down list. Then, enter the amounts in the text boxes available.

#### **Last Updated**

Select either *Range* or *Specific Date* from the drop-down list, and then enter the date using the im calendar feature.

#### 3. Select Search.

The ACH Templates view updates with templates matching the criteria entered and the number of results appears at the bottom. The ACH Templates view allows you to view and work with templates that are in the following statuses: Pending Approval, Approval Rejected, or Ready.

You can select check boxes for certain templates, or select all that are ready. Use the **Actions** drop-down menu to *Delete*, *Clone*, or *Initiate* a batch. Select the **Template Name** link to view, edit, or delete its details.

#### **Create New Template**

Use the *Create New Template* view to create templates manually or by uploading a NACHA formatted file.

#### **Upload NACHA File**

This file is validated for proper NACHA formatting and valid routing numbers.

## **Creating an ACH Template Manually**

- 1. Go to Payments > ACH > ACH Templates.
- 2. Select Create New Template.

The Create ACH Template screen appears.

- 3. On the Create Template tab, select Manual Entry.
- 4. Complete the fields on the *Create Template* tab.

#### **Template Name**

Enter the name of the template.

#### **ACH Company Name**

Either enter the name of the ACH company or select Search, and then choose Select beside the appropriate Company Name.

#### **ACH Company ID**

The identification number of the ACH company.

#### **SEC Code**

Select the code from the drop-down list that corresponds to the previous selection.

#### NOTE

Depending on your institution's settings, you may not have the ability to choose SEC Codes.

#### **Entry Description**

Enter a description.

#### **Discretionary Data**

Enter any other necessary information.

Select the **Restrict Template** check box, if appropriate.

5. Select Add Recipients.

You proceed to the Manage Recipients tab.

- 6. Select **Import Recipients From File**, if appropriate.
  - a) Select whether the file is **Delimited** or **Fixed Position**.

If selected, the button appears gray.

b) Choose **Select File**, and then navigate to the file to import.

#### **TIP**

Select **Reset** for the fields to return to their default settings.

#### **Status**

Select *All* (default), *Pending Approval*, *Approval Rejected*, or *Ready* to narrow the search results.

#### **Recipient Name**

Enter the name of the recipient of the single and/or batch payment.

#### **Amount**

Select *Specific Amount* or *Range* from the drop-down list. Then, enter the amounts in the text boxes available.

- 3. Select the **Pre Note**, **Hold**, and **Reversal** check boxes, if applicable.
- 4. Select Search.

The ACH Recipients screen updates with the recipients matching the criteria entered, and the number of results appears at the bottom.

#### Adding an ACH Recipient

- 1. Go to Payments > ACH > ACH Recipients.
- 2. Select Add Recipient.
- 3. Complete the fields in the *Add Recipients* panel.

#### **NOTE**

If all fields are identical to another recipient (case-insensitive), the system considers the entry a duplicate and a warning message appears.

4. Select Save.

#### **NOTE**

If approvals are required, the **Status** of the recipient changes to *Pending Approval*.

#### **Editing an ACH Recipient**

- 1. Go to Payments > ACH > ACH Recipients.
- 2. Select **Edit** from the *Actions* menu for the recipient.
- 3. Modify the fields as desired.

#### **NOTE**

If all fields are identical to another recipient (case-insensitive), the system considers the entry a duplicate and a warning message appears.

4. Select Save.

#### **NOTE**

If approvals are required, the **Status** of the recipient changes to *Pending Approval*.

## ACH Recipient Import Layout

You can import recipient data from a file, such as Microsoft<sup>®</sup> Excel<sup>®</sup> or Notepad. Before importing your file, define the **Recipient Import Layout** so the system can read the file data.

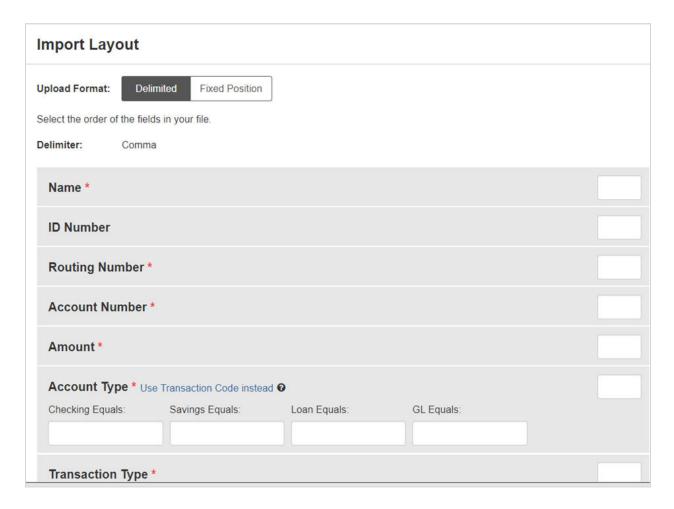

There are two **Upload Format** options available. If you select **Delimited**, indicate the order of the fields in your file. If you select *Fixed Position*, indicate the starting and ending positions of the fields in your file.

## **Determining the Import Layout**

- 1. Go to Payments > ACH > ACH Recipient Import Layout.
- 2. Select a situation and follow the corresponding steps.

#### **Situation**

#### **Steps**

## The upload format is delimited

- 1. Select *Delimited* for the **Upload Format** field.
- Enter the field location in the text box available to change the default positions for Name, ID Number, Routing Number, Account Number, Amount, and Transaction Code.

#### **TIP**

If your file does not use **Transaction Code**, delete the number from that field to display the **Account Type** and **Transaction Type** fields, and use those entries instead.

#### **NOTE**

All field positions must be unique. If there is a duplicate entry, the box appears in red with a warning under it.

# The upload format is fixed position

- 1. Select Fixed Position for the Upload Format field.
- Enter a Begin and End field location in the text boxes available to change the default positions for Name, ID Number, Routing Number, Account Number, Amount, and Transaction Code.
- 3. Enter a **Begin** and **End** field location for **Account Type** and **Transaction Type**, if the file does not contain transaction codes.

#### **NOTE**

The **End** value must be greater than the **Begin** value. If the values match, the **End** value appears in red with a warning.

- 3. Complete the **Account Type** fields for **Checking Equals** and **Savings Equals** if the file does not contain transaction codes.
- 4. Complete the **Transaction Type** fields for **Debit Equals** and **Credit Equals** if the file does not contain transaction codes.
- 5. Select Save.

#### **ACH Reversals**

You can reverse full ACH payments or individual transactions, provided your ACH company is allowed to originate both debits and credits.

You can create an ACH reversal only during a specific window. Reversals are allowed:

- Before cutoff on the first through fifth days after the business day effective date.
- After cutoff on the first through fourth days after the business day effective date.

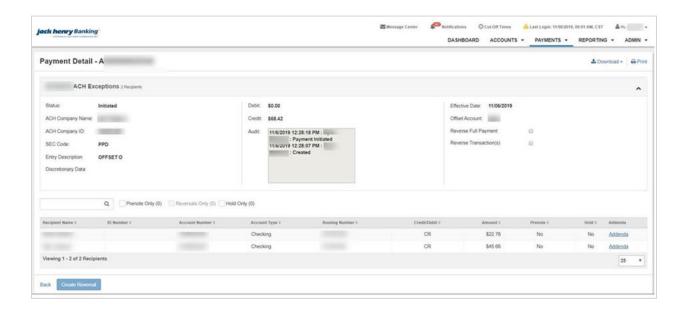

## **Reversing an ACH Payment**

- 1. Go to Payments > ACH > ACH Payment Activity.
- 2. Select a payment to reverse.
- 3. Select an option:
  - Reverse Full Payment
  - Reverse Transaction(s)

#### **NOTE**

The **Reverse Full Payment** and **Reverse Transaction(s)** options only appear if the transaction is eligible for reversal based on the business day effective date and cutoff criteria.

If you select **Reverse Transaction(s)**, a *Reverse* check box appears next to each listed transaction.

4. Select individual transactions to reverse, if necessary.

Held and prenote transactions cannot be reversed. Use the *Reversals Only* check box above the list of transactions to view only those transactions you have selected.

5. Select Create Reversal.

The Reverse ACH Payment screen appears.

6. Review your reversal selections, and then select **Confirm**.

## Positive Pay

Within **Payments** > **Positive Pay**, you can create Positive Pay items, work with Positive Pay and ACH exceptions, and work with Positive Pay upload formats.

## **Check Exceptions**

Use the *Check Exceptions* view to search for a specific Positive Pay exception and to view the available list of Positive Pay exceptions.

To find an exception, start typing either the **Account** number, **Check Number**, **Issued Amount**, **Paid Amount**, or **Issued Date** in the filter box at the top of the page. The exceptions available narrow down as you type until the matching exception is left.

Select the **View Check** link in the *Check Number* column to view the front and back sides of the check used in the exception.

Select **Details** to view additional information including who updated the exception, the **DDA Batch Number**, and **DDA Sequence Number**.

#### **Searching Check Exceptions**

- 1. Go to Payments > Positive Pay > Check Exceptions.
- 2. Expand the Search Check Exceptions panel.
- 3. Select Open Items or Decision History.
- 4. Complete the fields.

#### **TIP**

Select **Reset** for the fields to return to their default settings.

#### **Accounts**

Select the appropriate account numbers, or leave all accounts selected by default.

#### **Check Number**

Enter the number of the check used in the exception.

#### **Issued Amount**

Select either *Amount Range* or *Specific Amount* from the drop-down list, and then enter the amount in the text boxes.

#### **Paid Amount**

Select either *Amount Range* or *Specific Amount* from the drop-down list, and then enter the amount in the text boxes.

#### **Posted Date**

Select either *Date Range* or *Specific Date* from the drop-down list, and then enter the date using the in calendar feature.

#### **Issued Date**

Select either *Date Range* or *Specific Date* from the drop-down list, and then enter the date using the in calendar feature.

#### **Issued Payee**

Enter the payee information.

#### **Payee**

Enter the payee information.

#### **Decision Taken**

Select from the following options:

- Pay
- Return
- Both
- 5. Select Search.

#### **Working with Check Exceptions**

- 1. Go to Payments > Positive Pay > Check Exceptions.
- 2. Change the *Pay* or *Return* options as needed for each exception item.

Or, you can select the column name check box for all exceptions to be marked the same way. (For example, if the **Pay** column check box is selected, all exceptions are marked as **Pay**.)

Select Review.

A Review Decisions dialog box appears.

- 4. Ensure that the changes from the **Prior Decision** to **New Decision** are accurate.
- 5. Select Save.

The following confirmation message appears: Check Exception Decisions Saved Successfully!

## **ACH Exceptions**

Use the *ACH Exceptions* view to locate a specific exception item, mark an exception as pay or return, and review any decisions made.

To find an exception, start typing either the **Account** number, **Issuing Company** name, the **Type** of exception, **SEC** code, **Amount**, or **Description** in the filter box at the top of the page. The exceptions available narrow down as you type until the matching exception is left.

## **Searching ACH Exceptions**

- 1. Go to Payments > Positive Pay > ACH Exceptions.
- 2. Expand the Search ACH Exceptions panel.
- 3. Complete the fields.

#### **TIP**

Select **Reset** for the fields to return to their default settings.

#### Accounts

Select the appropriate account numbers, or leave all accounts selected by default.

#### SEC Code

Select the code from the drop-down list that corresponds to the previous selection.

#### **Amount**

Select *Specific Amount* or *Range* from the drop-down list. Then, enter the amounts in the text boxes available.

4. Select Search.

#### **Working with ACH Exceptions**

- 1. Go to Payments > Positive Pay > ACH Exceptions.
- 2. Change the *Pay* or *Return* options, as needed for each exception item.

Or, you can select the column name check box for all exceptions to be marked the same way. (For example, if the **Pay** column check box is selected, all exceptions are marked as **Pay**.)

- 3. Select **Review** to ensure that the changes from the **Prior Decision** to **New Decision** are accurate.
- 4. Select Save.

The following confirmation message appears: ACH Exception Decisions Saved Successfully!

## Create/Import Check Issues

Use the Create/Import Check Issues view to upload or create issued items.

#### **Enter Checks**

Use this option to enter individual or multiple checks manually that have been issued into Treasury Management.

#### **Upload File**

Use this option to upload a file of issued check items.

#### **Creating Issued Checks**

- 1. Go to Payments > Positive Pay > Create / Import Check Issues.
- 2. On the Manage Issued Items tab, select Enter Checks.
- 3. Enter the account number or select the **Search** icon to choose from a list of accounts.
- 4. On the *Search Accounts* dialog that opens, click **Select** beside the correct **Account Number**.

- 5. Select **Add Row** and complete the item details.
- 6. Select **Review**.

You proceed to the *Review* tab.

- 7. Review the information entered to ensure that it is accurate.
- 8. Select Confirm.

You proceed to the *Confirmation* tab, confirming that you successfully processed the issued items.

#### **Uploading Issued Items**

- 1. Go to Payments > Positive Pay > Create / Import Check Issues.
- 2. On the Upload Positive Pay File tab, select Upload File.
- 3. Select the format of the file that you are uploading from the **Saved Format** drop-down list.
- 4. Enter the account number for the **Account** field.
- 5. Choose **Select File**, browse to and select the file to upload, and then select **Open**.
- 6. Select Upload.

You proceed to the Managed Issued Items tab.

7. Review the information entered to ensure that it is accurate.

Select **Add Row** or the plus sign at the end of the row to add an issued item. You can also select the delete icon to remove an issued item.

8. Select Review.

You proceed to the *Review* tab.

- 9. Review the information entered to ensure that it is accurate.
- 10. Select Confirm.

You proceed to the *Confirmation* tab, confirming that you successfully processed the Positive Pay items. You can now upload or enter additional Positive Pay checks.

## **Check Upload Formats**

Use the *Check Upload Formats* view to build an individual format for check uploads and to view the list of current upload formats.

#### NOTE

If you select **Delimited**, indicate the order of the columns in your file. If you select **Fixed Position**, indicate the starting and ending positions of the columns in your file.

## **Creating a Check Upload Format**

- 1. Go to Payments > Positive Pay > Check Upload Formats.
- 2. Select Create New Format.

The Positive Pay Mapping Tool page appears.

3. Select **Delimited** or **Fixed Position** for the **Upload Format**.

If **Fixed Position** is selected, the values entered in the following steps must be greater than 0, the values entered cannot match, and the ending value must be greater than the beginning value.

- 4. Enter a Template Name.
- 5. Enter the number of header and footer rows to exclude.
- 6. Select *Decimal Included*, *Whole Dollar*, or *Implied Decimal* from the **Item Amount** options. If *Whole Dollar* is selected, and you enter 789, the output is 789.00. If *Implied Decimal* is selected, and you enter 789, the output is 7.89.
- 7. Select an **Issue Date Format** from the drop-down list.
- 8. Select a **Void Date Format** from the drop-down list.
- 9. Enter the **Checking Indicator**.
- 10. Enter the Savings Indicator.
- 11. Enter the **Void Indicator**.
- 12. Complete the remaining fields, determined by whether you selected **Delimited** or **Fixed Position**:
  - Column Order (Delimited)
  - Positioning (Fixed Position)
- 13. Select Save.

#### **Editing the Positive Pay Upload Format**

- 1. Go to Payments > Positive Pay > Check Upload Formats.
- 2. Select the **Template Name** link of the format to modify. The *Positive Pay Mapping Tool* appears.
- 3. Select **Delimited** or **Fixed Position** for the **Upload Format**.
  - If you select **Delimited**, indicate the order of the columns in your file.
  - If you select Fixed Position, indicate the starting and ending positions of the columns in your file.

#### **NOTE**

If **Fixed Position** is selected, the values entered must be greater than 0, the values entered cannot match, and the ending value must be greater than the beginning value.

- 4. Change the available fields, as needed.
- 5. Select Save.

#### **ACH Filters**

Use the ACH Exception Filter List to view the available filters.

#### **Searching the ACH Exception Filters**

1. Go to Payments > Positive Pay > ACH Filters.

- 2. Expand the Search ACH Exception Filters panel.
- 3. Complete the fields.

#### **TIP**

Select **Reset** for the fields to return to their default settings.

#### **Accounts**

Select the appropriate account numbers, or leave all accounts selected by default.

#### **ACH Company Name**

Select the ACH company or companies to search for from this drop-down list.

#### **ACH Company ID**

The identification number of the ACH company.

#### **SEC Code**

Select the code from the drop-down list that corresponds to the previous selection.

#### **Amount**

Select *Specific Amount* or *Range* from the drop-down list. Then, enter the amounts in the text boxes available.

## **Expiration Date**

Select either *Date Range* or *Specific Date* from the drop-down list, and then enter the date using the  $\stackrel{\textcircled{\tiny III}}{=}$  calendar feature.

- 4. Select *Allow* or *Disallow* to determine the availability of the **Expiration Filter**.
- 5. Select Search.

## Stop Payment

Within **Payments** > **Stop Payment**, you can view and create stop payments.

#### **NOTE**

There may be a charge assessed with processing a stop payment. Review your financial institution's fee schedule for details.

## Creating a Stop Payment

- 1. Go to Payments > Stop Payment > Create Stop Payments.
- 2. Enter the account number, nickname, or balance for the **Account** field, or select **Search** to find the account number.
- 3. Select *Single Check* or *Range of Checks*, and then enter the check information in the text boxes available.
- 4. Enter the **Payee**, if applicable.
- 5. Enter **Remarks** about the stop payment.

There can be up to four remarks made per stop payment.

6. Select **Review**.

You proceed to the Review tab.

- 7. Review the information entered to ensure that it is accurate.
- 8. Select Confirm.

You proceed to the *Confirm* tab. When the stop payment is processed, the following confirmation message appears with details: *Stop Payment successfully scheduled*.

Alternatively, the following message appears depending on permissions: *Your request has been submitted for approval.* 

#### NOTE

From this page, you can select **Add Another Stop Payment** or **Go to Stop Payment Activity**.

## Stop Payment Activity

Use *Stop Payment Activity* to search active stop requests, filter the stop payments, view the details about stop payments, and approve, reject, or cancel stop payments.

All stop payments are listed in order of check date, with pending approvals shown at the top.

#### Approving, Rejecting, and Canceling a Stop Payment

You can only approve, reject, and cancel a stop payment that is in a *Pending Approval* status.

- 1. Go to Payments > Stop Payment > Stop Payment Activity.
- 2. Select a situation and follow the corresponding steps.

| Situation                | Steps                                                                                                    |
|--------------------------|----------------------------------------------------------------------------------------------------|
| Canceling a stop payment | Select <b>Cancel</b> beside the stop payment to remove.  A Cancel Stop Payment confirmation window appears stating: Are you sure you want to cancel this stop payment? |
| Approving a stop payment | <ol> <li>Select the check mark of the stop payment to approve.</li> <li>Select <b>Approve</b>.</li> </ol>                                                              |
|                          | An Approve Stop Payments confirmation window appears stating:  Are you sure you want to approve these stop payments?                                                   |
| Rejecting a stop payment | Select the check mark of the stop payment to reject.     Select <b>Reject</b> .                                                                                        |
|                          | A Reject Stop Payments confirmation window appears stating: Are you sure you want to reject these stop payments?                                                       |

3. Enter **Comments** as to why you are canceling, approving, or rejecting this stop payment.

- 4. Select from the following options.
  - Approve
  - Confirm
  - Reject

## **Searching Active Stop Payments**

- 1. Go to Payments > Stop Payment > Stop Payment Activity.
- 2. Expand the Search Active Stop Requests panel.
- 3. Complete the fields in the Search Active Stop Requests panel, as necessary.

#### **TIP**

Select **Reset** for the fields to return to their default settings.

#### **Accounts**

Select the appropriate account numbers, or leave all accounts selected by default.

#### **Status**

Select any combination of the following options:

- Select All
- Pending Approval
- Approval Rejected
- Transmitted
- Cancelled
- Posted
- Failed
- Expired
- Scheduled

All options are selected by default. You can select one or multiple options.

#### **Check Number**

Select *All*, *Specific Check Number*, or *Check Range* from the drop-down list. Then, enter the check number information in the text boxes available.

#### **Check Amount**

Select *Specific Amount* or *Amount Range* from the drop-down list. Then, enter the check amount information in the text boxes available.

#### **Check Date**

Select *Specific Date* or *Date Range* from the drop-down list. Then, enter the dates of the check in the text boxes available using the in calendar feature.

#### **Created Date**

Select either *Date Range* or *Specific Date* from the drop-down list, and then enter the date using the  $\stackrel{\text{(iii)}}{=}$  calendar feature.

#### **Payee**

Enter the payee information.

4. Select Search.

Stop Payment Activity updates with stop payments matching the criteria entered. Stop Payment Activity allows you to view stop payments that are in the following statuses: Pending Approval, Approval Rejected, Approved, Cancelled, or Failed.

## Receivables

Use the **Receivables** menu to work with remote deposit capture through the ProfitStars Enterprise Payment System.

Selecting **Remode Deposit Capture** and then **Launch** from the *Receivables* page launches the ProfitStars Enterprise Payment System dashboard. From the Enterprise Payment System, users have access to their assigned remote deposit product.

## Reporting

The default view is *All Reports* and it contains a combination of the *Favorite Reports*, *Custom Reports*, and *Standard Reports* views.

To add a report to the *Favorite Reports* view, select **Favorite** within the report name box. To remove the report from the *Favorite Reports* view, select **Favorite** again and the report is removed.

Sort the report's data using the table's column headers.

After running a report:

- You can **Download** the reports after selecting a format.
- You can Print the report.

## Running Reports

Steps 9 through 13 do not apply to all reports.

- 1. Go to **Reporting > All Reports** or choose a report type.
- 2. Select **Run Report** of the report to generate.
- 3. Expand the Run Reports search panel.
- 4. You can change the report selection using the **Select a Report** drop-down list, if necessary. The **Report Type** field defaults to the acceptable type of report that is selected. You cannot change the selection.

- 5. Select either *Date Range*, *Specific Date*, or # of *Prior Days* from the **Date** drop-down list, and then enter the dates using the in calendar feature.
  - This field is only available for certain reports. For date-specific reports (e.g., *Current Day Balance*, *Prior Day Balance*, *Current Day Transaction*, and *Prior Day Transaction*), the **Date** field defaults to the correct selection and you cannot change it.
- 6. Select Checking or Loan from the Account Type drop-down list.
- 7. Select one or multiple account numbers, or choose *Select All* from the **Account** drop-down list.
- 8. Determine how you want the report sorted from the **Sort By** drop-down list.
- 9. Select Ascending or Descending.
- 10. Select an option from the **Payment ID** drop-down list, if necessary.
  - Select Specific Payment ID, and then enter the ID in the Specific Payment ID field.
  - Select Payment ID Range, and then enter the dates in the Payment ID Range fields.
- 11. Select an option from the **Amount** drop-down list, if necessary.
  - Select Specific Amount, and then enter it in the space available.
  - Select *Between*, and then enter the numbers the amount falls between in the spaces available.
  - Select *Less Than*, and then enter the number you know that the amount is beneath in the space available.
  - Select *Greater Than*, and then enter the number you know that the amount is above in the space available.
- 12. Select an option from the **Payment Type** drop-down list, if necessary.
- 13. Select *Inbound*, *Outbound*, or *Both* from the **Transaction Type** drop-down list, if necessary.
- 14. Select *Debit*, *Credit*, or *Both*, if necessary.
- 15. Select Run Report.

The information matching the criteria selected appears in the main panel.

## **Deleting Reports**

You cannot delete any reports available as Standard Reports.

- 1. Select the **Reporting** menu.
- 2. Select Favorite Reports or Custom Reports.
- 3. Find the report to remove, and then select **Delete** inside the report box. A *Confirm Deletion* dialog box appears.
- 4. Select **Delete Report**.

## Standard Reports

Select the report to view and/or configure that specific report's data.

The Standard Reports view has several default reports:

- Current Day Balance
- Current Day Transaction
- Date Range Balance
- Date Range Transaction
- EDI
- Prior Day Balance
- Prior Day Transaction

You can download all reports in PDF and CSV formats. The *Current Day Balance*, *Current Day Transaction*, *Prior Day Balance*, and *Prior Day Transaction* reports can also be downloaded in BAI2 format. BAI2 is a file format used to perform electronic cash management balance and activity reporting. This is a setting your institution controls.

#### **Current Day Balance Report**

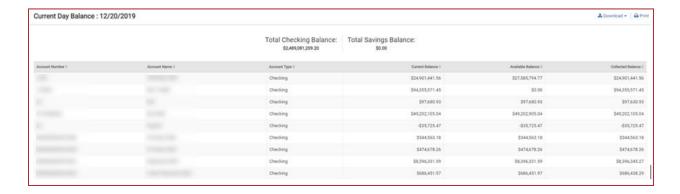

#### **Current Day Transaction Report**

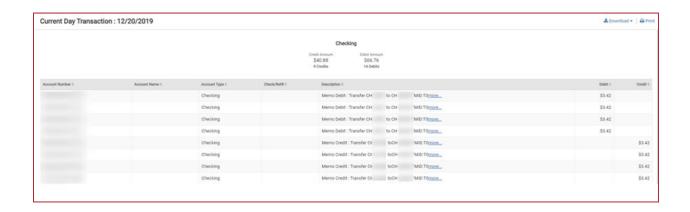

## **Date Range Balance Report**

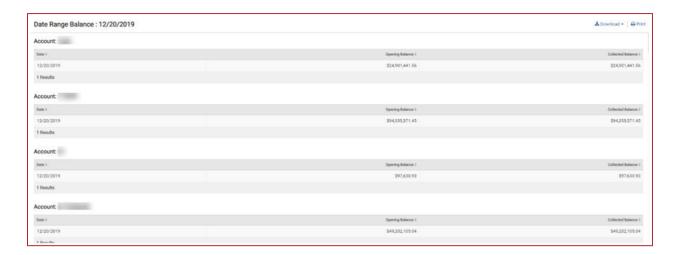

#### **Date Range Transaction Report**

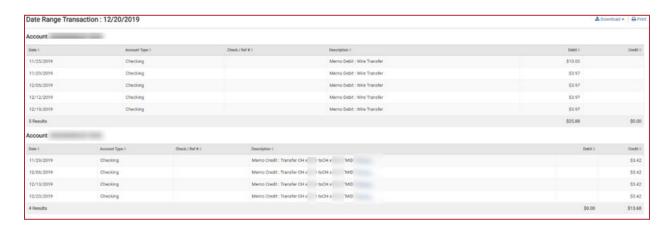

#### **Prior Day Balance Report**

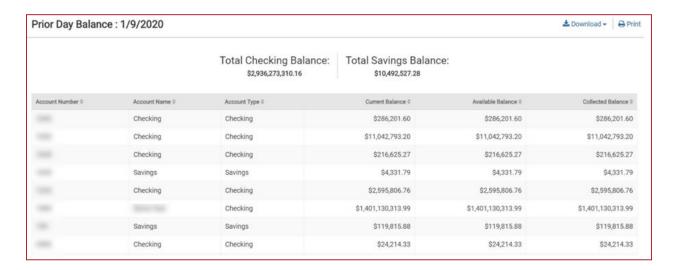

#### **Prior Day Transaction Report**

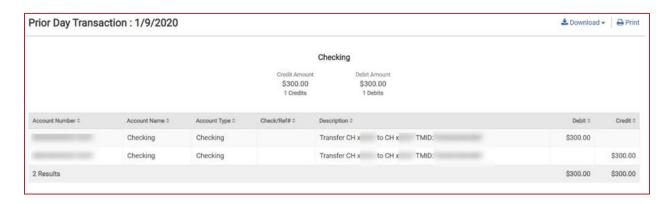

## **Electronic Documents**

When enabled, *Electronic Documents* allow users to view and manage statements and other documents in an interactive HTML format.

*Electronic Documents* is available from the **Reporting** menu.

Within *Electronic Documents*, you can access the following tabs to view documents and configure electronic document preferences:

- Statements and Notices
- Documents and Settings
- Disclosures
- Email Settings

Additional Recipients

#### **NOTE**

This tab only appears if your FI has enabled it.

## Admin

Use the **Admin** menu to view the user list, create users, edit user permissions, and assign nicknames to accounts.

## User List

Use the *User List* view to see the master list of users, edit their contact information, edit their permissions, reset their passwords, and approve or reject enrollments.

To find a user, start typing the **Login ID**, **User Name**, or **Enrollment Status** in the filter box at the top of the page. The users available narrow down as you type until the matching user remains.

#### **Enrollment Status** options are as follows:

- New The user has been created but not yet submitted for approval. New users can only be
   Not Enrolled or Inactive.
- Pending Approval The user was created and submitted for approval but is not yet approved.
   Users pending approval cannot be Active, only Inactive.
- FI Pending Approval The user was created and submitted for approval but is not yet approved by a Back Office user. Users pending approval cannot be **Active**, only **Inactive**.
- Enrolled The user setup was completed and approved by all required approvers, if
  applicable. This user can log on to the application and conduct business if the Active I
  Inactive toggle is set to Active. An enrolled user can be Active or Inactive.
- Not Enrolled The user was created, but the entitlement process may not be complete, or the
  creator is not yet ready to allow this new user to log on. This could be a new user that has
  not yet started their position. Not enrolled users can only be Inactive.
- Active The user was created, approved, enrolled, and set to **Active**. This user can log on to the Treasury application and conduct any business they are entitled to do.
- Inactive The user may be created, approved, and enrolled, but Inactive status prohibits the
  user from logging on. Inactive can be used for a user that is temporarily away from their
  duties.
- Edited The user's account access or entitlements were edited. Edited users can be Active
  or Inactive.
- Super Users Super users have access to all accounts and product feature permissions enabled for the company. This includes accounts and product features enabled in the future.
- Admin Admins can add, edit, delete, and approve company users in the Treasury Management channel.

You can also select **Create New User** from the *User List* view.

#### **Actions Drop-Down Menu**

The following options are available from the **Actions** drop-down menu on the *Account Lists* page:

- View User If the information has been previously edited, you can select Show
   Unsubmitted Edits to see the changes made, who made the changes, and at what time those changes were made.
- Reset Password
- Edit User You can set limits for payment types and delete users.
- Copy User You can copy an existing user to make a new user with the same access, entitlements, and limits.

## Viewing User Information

- 1. Go to Admin > User List.
- 2. Select *View User* from the **Actions** drop-down list beside the appropriate user.
- 3. Scroll through the *User Information*, *Account Access*, and *Entitlements* options to view specific information.

Select **Show Unsubmitted Edits** to view any changes that have been made but not yet saved. You can **Submit** those changes or **Discard All Edits**, if appropriate. You are also able to select **Edit** to modify the user information as needed.

## Resetting Passwords

- 1. Go to Admin > User List.
- 2. Select Reset Password from the Actions drop-down list beside the appropriate user.
- 3. Select Auto Generate Password or Manually Set Password.
- 4. Enter a **Temporary Password** if *Manually Set Password* is selected.
- 5. Select Send Password.

## Copying a User

You can copy an existing user to make a new user with the same access, entitlements, and limits.

- 1. Go to Admin > User List.
- 2. Select *Copy User* from the **Actions** drop-down list beside the appropriate user.
- 3. Complete the following fields for the new user.
  - Name
  - Login ID

- Department\*
- Email
- Phone
- Fax\*

4. Select whether the new user is a **Super User**, **Admin**, or both.

#### **Super User**

A super user has access to all accounts and product feature permissions that are enabled for the company. This includes accounts and product features enabled in the future.

#### Admin

An admin can add, edit, delete, and approve company users.

#### NOTE

By default, the new user has the same permissions as the copy-from user.

- 5. Select Save Changes.
- 6. On the following fields, adjust the new user's access as needed:
  - Account Access
  - IP Access
  - Time Access
  - Entitlements
  - User Limits

#### **NOTE**

By default, the new user has the same access and entitlements as the copy-from user.

7. Select Submit for Enrollment.

## **Editing User Information**

- 1. Go to Admin > User List.
- 2. Select *Edit User* from the **Actions** drop-down list beside the appropriate user.
- 3. On the *User Information* tab, change the fields as needed, and then select **Save Changes**.

You can change these fields:

- Name
- Login ID
- Department
- Email
- Phone number
- Fax number
- Super User Status

<sup>\*</sup>These fields are not required.

#### Admin Status

4. Page through to edit a user's account access, time access, IP restriction, entitlements, and limits.

#### **NOTE**

Select Save on each page before moving on.

5. Select **Save** to process the changes.

#### **NOTE**

Depending on your institution's settings, changes may need to be approved by the institution or another admin.

Ensure that you have saved all changes throughout this page, and select **Back to User List**.

## Approving or Rejecting a User

You can approve or reject pending users from the *User List*. This step may be required depending on your financial institution's settings.

- 1. Go to Admin > User List.
- 2. Select Approve/Reject from the Actions drop-down list beside the appropriate user.
- 3. Select whether to **Approve** or **Reject** the user. A comment window appears.
- 4. Enter any necessary comments.
- 5. Select Save.

## Creating a User

Use Create New User to create a user and set their permissions.

Required fields are marked with a red asterisk in Treasury Management.

- 1. Go to Admin > Create a User.
- 2. Complete the following fields.
  - Name
  - Login ID
  - Department this field is not required.
  - Email
  - Phone
  - Fax this field is not required.
- 3. Select whether the new user is a **Super User**, **Admin**, or both.

#### Super User

A super user has access to all accounts and product feature permissions that are enabled for the company. This includes accounts and product features enabled in the future.

#### Admin

An admin can add, edit, delete, and approve company users.

4. Select Save Changes.

Continue to enter information by navigating the tabs in the sidebar.

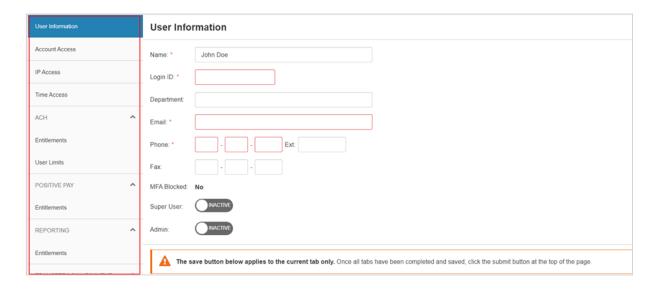

5. Page through to edit the user's account access, time access, IP restriction, entitlements, and limits.

#### NOTE

You can set entitlements for ACH, Positive Pay, Reporting, Remote Deposit Capture, Internal Transfer, Stop Payment, Integrated Services, and Wire.

#### **TIP**

Select **Toggle Row** to select all the check boxes that appear in that row. If the user should have access to all items listed in a certain column, select the check box immediately beneath the column name.

6. On the *User Limits* tabs, enter the **Product Daily Limit**, **Daily Initiation Limit/Total Daily Limit**, and **Approval Limit**, and then select **Save Changes**.

You can set user limits for ACH, Internal Transfer, and Wire.

7. After completing all tabs, select **Submit for Enrollment**.

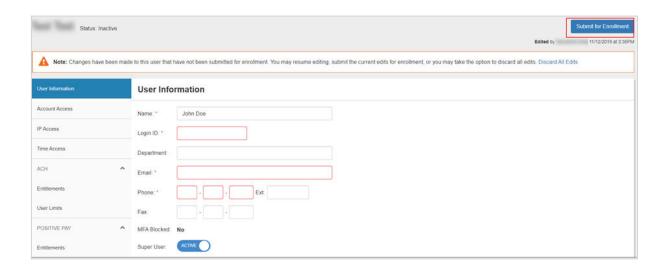

#### **Entitlement Field Definitions**

## **Product Daily Limit**

The product daily limit.

#### **Daily Initiation Limit**

The daily limit on initiations.

#### **Approval Limit**

The approval limit.

#### **Transaction Limit**

The transaction limit.

#### **Daily Limit**

The daily limit.

#### **Restricted Batch**

Select **Restricted Batch**, if appropriate. If enabled, the user can restrict batch payments and batch approvals from the view of other users.

#### **Create ACH Template**

If selected, the user can create an ACH template.

#### **Full Edit ACH Template**

If selected, the user can edit information within a template.

#### **Partial Edit ACH Template**

If selected, the user can only edit amounts, prenote and hold selections, and addenda information.

#### **Delete ACH Template**

If selected, the user can delete an ACH template.

#### **Approve ACH Template**

If selected, the user can approve the creation of a template.

#### **Create ACH Payment**

If selected, the user can create and initiate a one-time, future-dated, or recurring ACH payment.

#### **Full Edit ACH Payment**

If selected, the user can edit scheduled and recurring payments.

#### **Delete ACH Payment**

If selected, the user can cancel or uninitiate a payment.

#### **Approve ACH Payment**

If selected, the user can approve an ACH payment.

#### **Partial Edit ACH Payment**

If selected, the user can only edit amounts, prenote and hold selections, and addenda information.

#### File Upload Edit

If selected, the user can edit files that are uploaded.

#### **Upload/Create ARP Files**

If selected, users can import an issued items file in fixed position or delimited file layout.

#### **Download ARP Files**

If selected, users can export their exceptions into CSV or PDF format.

#### **Work ARP Exceptions**

If selected, users can choose to pay or return check exceptions.

#### **Work ACH Exceptions**

If selected, users can choose to pay or return ACH exceptions.

#### **CDR Balance**

The user can work with the CDR Balance.

#### **PDR Balance**

The user can manage the PDR balance.

#### **Date Range Balance**

The user can work with the date range balance.

#### **CDR Transaction**

The user can work with CDR transactions.

#### PDR Transaction

The user can work with PDR transactions.

#### **Date Range Transaction**

The user can work with date range transactions.

#### **EDI Report**

EDI Reporting requires an additional contract.

#### **Create Internal Transfer/Loan Payment**

The user can create internal transfers/loan payments.

#### **Edit Internal Transfer/Loan Payment**

The user can edit internal transfers/loan payments.

#### **Delete Internal Transfer/Loan Payment**

If selected, users can cancel or cancel series.

#### **Approve Transfer/Loan Payment**

The user can approve transfers/loan payments.

#### **Add Stop Payment**

The user can add stop payments.

#### **Approve Stop Payment**

The user can approve stop payments.

#### **Cancel Stop Payment**

The user can cancel stop payments.

#### **Create Beneficiary**

The user can create beneficiaries.

#### **Edit Beneficiary**

The user can edit beneficiaries.

#### **Approve Beneficiary**

The user can approve beneficiaries.

#### **Delete Beneficiary**

The user can delete beneficiaries.

#### **Create Domestic Wire Payment**

The user can create domestic wire payments.

#### **Edit Domestic Wire Payment**

The user can edit domestic wire payments.

#### **Delete Domestic Wire Payment**

The user can delete domestic wire payments.

#### **Approve Domestic Wire Payment**

The user can approve domestic wire payments.

## **Create Internal Template**

The user can create templates.

#### **Edit Internal Template**

The user can edit templates.

## **Approve Internal Template**

The user can approve templates.

#### **Delete Internal Template**

The user can delete templates.

#### **Create DLI Wire Payment**

The user can create DLI wire payments.

#### **Approve DLI Wire Payment**

The user can approve DLI wire payments.

#### **Electronic Documents**

The user can work with electronic documents.

#### Bill Pay

The user can work with bill pay.

## **Account Nicknames**

To find an account, start typing the **Account Number**, **Account Type**, or **Account Nickname** in the filter box at the top of the page. The accounts available narrow down as you type until the matching account remains.

## **Editing Account Nicknames**

- 1. Go to Admin > Account Nicknames.
- 2. Select a situation and follow the corresponding steps.

| Situation                         | Steps                                                                                                    |
|-----------------------------------|----------------------------------------------------------------------------------------------------|
| Editing a single account nickname | <ol> <li>Select  beside the appropriate account.</li> <li>Enter the <b>Account Nickname</b> in the available text box.</li> <li>Select the check mark beside the text box to save changes.</li> </ol> |
| Editing all account nicknames     | <ol> <li>Select Bulk Edit Nicknames.</li> <li>Enter all the Account Nicknames needed.</li> <li>Select Save.</li> </ol>                                                                                |